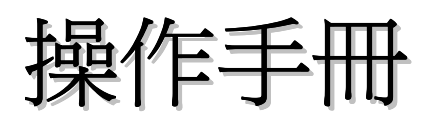

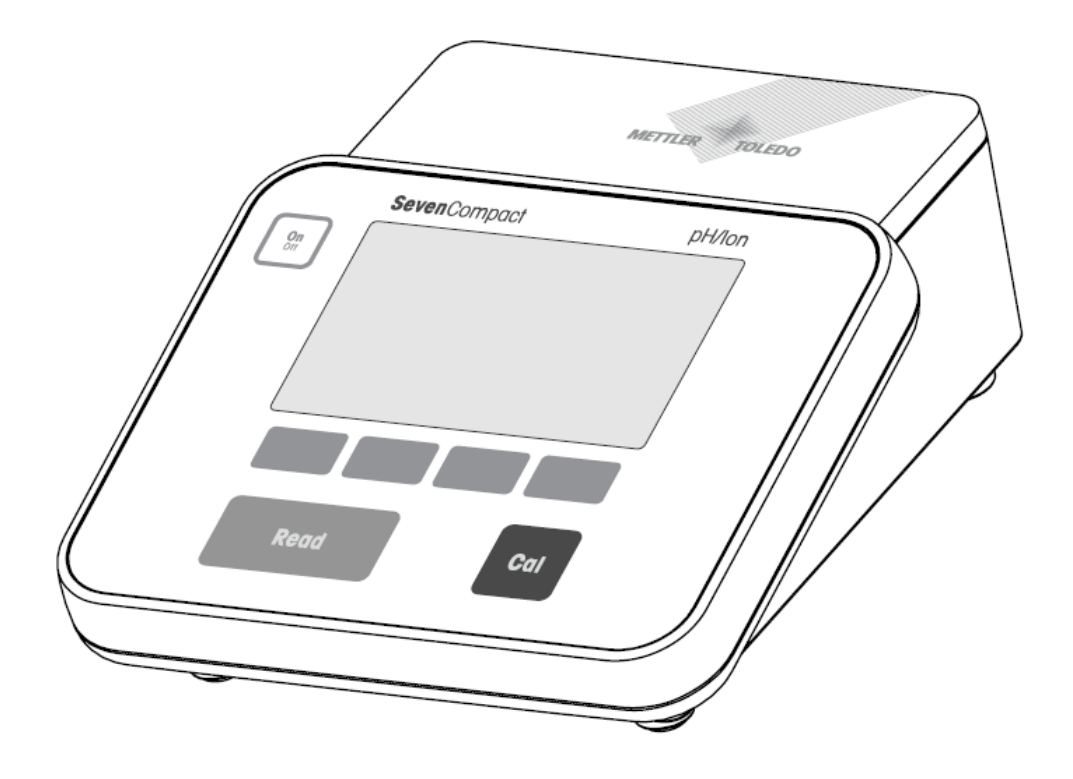

# **SevenCompact™**

# pH/Ion meter S220

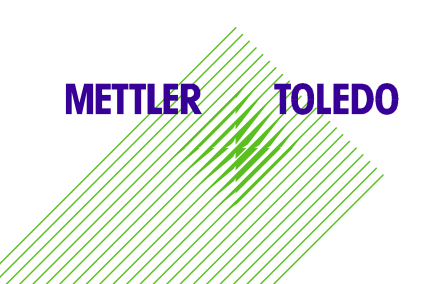

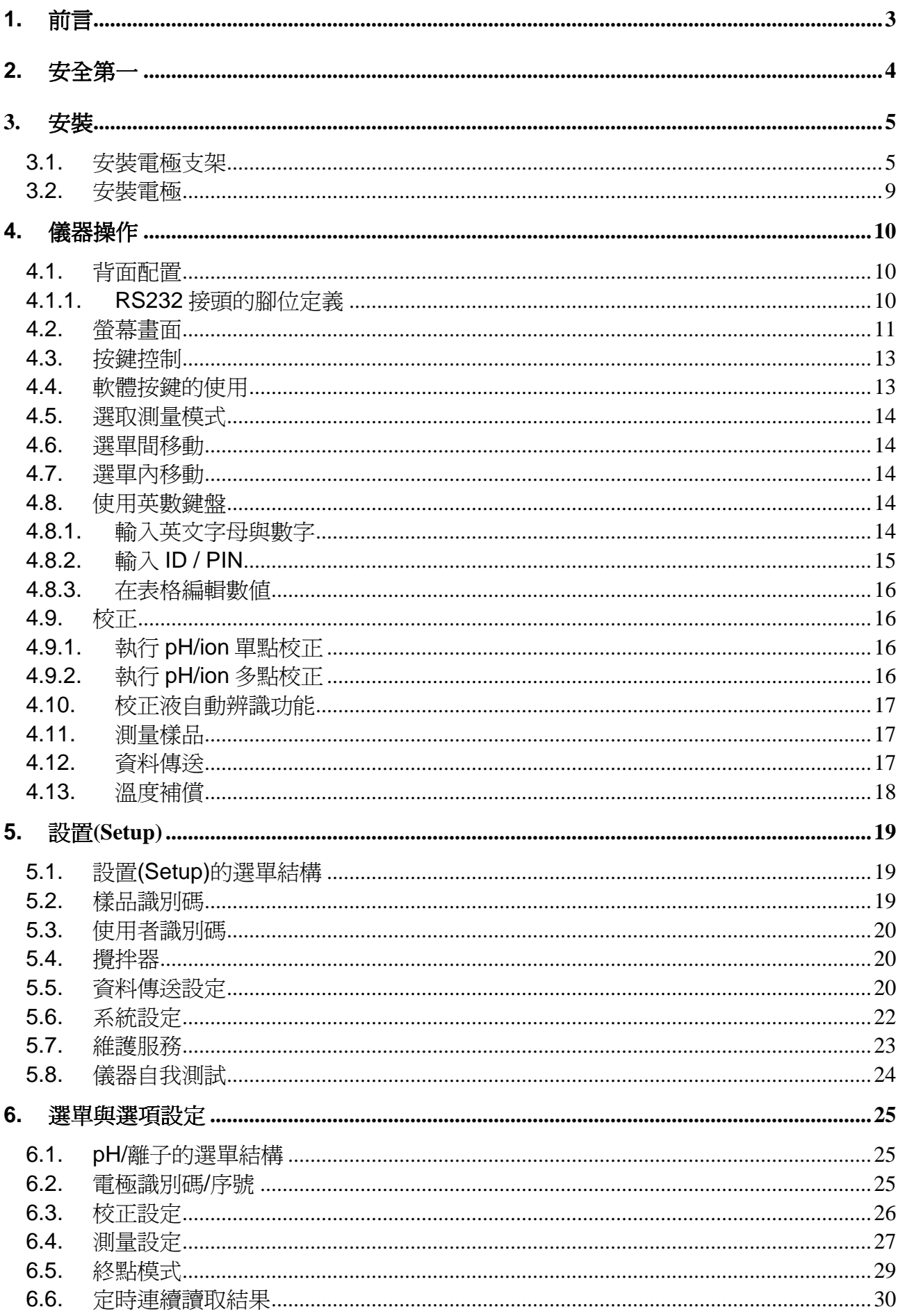

目錄

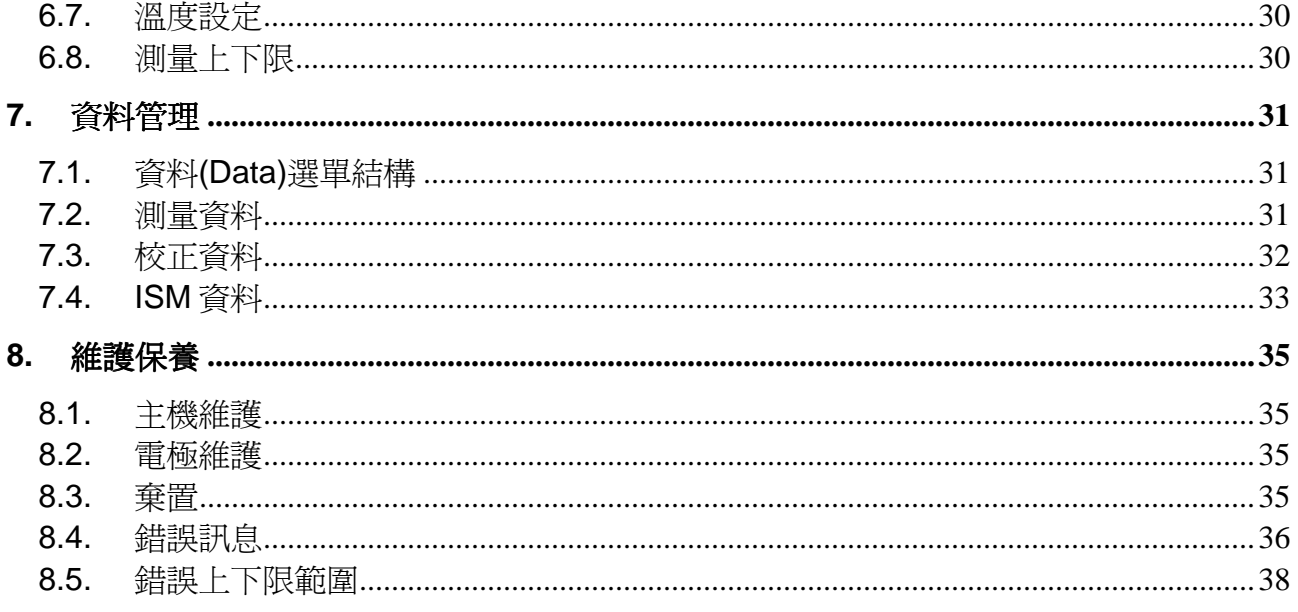

# **1.** 前言

感謝您購買此 METTLER TOLEDO 儀器。SevenCompact 系列不僅可靠測量、直觀式和簡 易操作的桌上型儀器,也提供了絕佳保全來避免錯誤並支持您實驗室的工作流程。

因有下列的特性,所以可以將錯誤降到最低:

- 新 **ISM®** (Intelligent Sensor Management, 智慧型電極管理) 技術:儀器自動辨認電極 並將電極晶片中最新一組的校正資料傳送至儀器上。電極晶片中同時儲存了最後五筆校 正資料和初始的校正報告。這些資料都可以查閱、傳送和列印。ISM® 提供了更強的保 障並協助消除錯誤。
- 多種語言圖形化使用者介面讓大型 4.3 吋螢幕具有直觀選單指引, 使操作更佳便利。
- GLP 和日常操作模式符合任何使用者的需求: 在日常操作模式下,可防止删除資料澴 有更改會影響可靠資料收集的設定(例如:測量設定)都會被鎖住。此項功能對日常工作 提供了更強的保全。熟練的操作人員可以使用 GLP 模式來想享受儀器強大的功能。

此儀器在資料收集與整理程序的任何階段上支援現代實驗室的工作流程:

- 雷極手臂可以用單手操作而且可以完美的垂直上下移動將雷極固定在絕佳位置以達到最 佳測量性能。此設計可得到較快的測量並且減少打翻樣品容器和電極前端破損的風險。
- 只需一個按鍵: READ 開始測量 和 CAL 進行校正。非常簡單!
- 可容易地在一般畫面和 **uFocus**™ 間切換。一般畫面顯示了所有的測量參數和識別 碼 ,可以很快地掌握狀況。在 **uFocus**™ 下只有顯示重要訊息並放大字體,例如測量 值和溫度。此設計可讓您完全專心在測量上,不會被其他不相關的訊息干擾。
- 使用 MODE 軟體按鍵可輕鬆切換於不同測量參數間,不管在測量前或測量當中。
- 靈活的資料整理方式: 列印資料、傳送資料到 USB 隨身碟、或藉由 LabX direct 的軟 體將資料傳入 PC 。

我們 METTLER TOLEDO 承諾提供給您最高品質的儀器而且盡一切可能將儀器使用年限極 大化:

- IP54 等級 防塵和防水: 我們以儀器外殼和接頭可以承受水滴的方式設計。不僅提供 額外的保護還可以容易地用濕布清潔儀器。
- 梭皮蓋與保護外罩提供額外的保障來防止灰塵與水飛濺。當不使用時,將橡皮蓋裝在接 頭上並用透明保護外罩蓋上儀器。

請放輕鬆操作我們 SevenCompact 系列的 pH 、離子和電導度計而且具有可靠的結果!

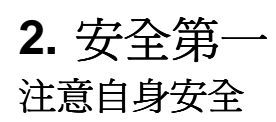

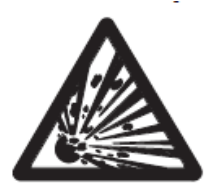

爆炸危險

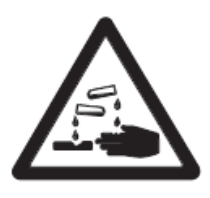

腐蝕危險

# 操作安全守則

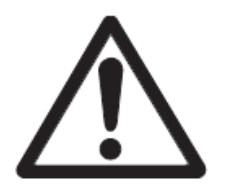

注意

 不要有爆炸風險的區域使用!儀器機殼並非密閉以阻隔氣體進入 (爆炸風險是因為氣體侵入而產生火花或腐蝕)。

 當使用化學品或化學溶劑時,請遵守製造商的說明及一般實驗室 安全操作準則。

- 永遠不要卸下上下外殼的螺絲。
- 只有 METTLER TOLEDO 的服務人員可以淮行儀器的維護!
- 一日有液體濺撒在儀器上時,請立即擦乾。有些溶劑能會腐蝕外 殼。
- 不適合使用的環境條件
	- -強烈震動
	- -陽光直射
	- -空氣溼度超過 80%
	- -具腐蝕性氣體的環境
	- -環境溫度低於 5℃或者高於 40℃
	- -強列電場或磁場

### **FCC** 規定

此儀器符合 FCC Part 15 規定和加拿大通訊部射頻干擾要求(Radio Interference Requirements of the Canadian Department of Communications) 的相關條件:(1) 此設備不 會產生有害射頻干擾,而且 (2) 此設備必須與所接收到的射頻相容,包括會產生干擾的射 頻。

此設備已測試並證明符合根據 FCC Part 15 的 A 類數(Class A)位設備的要求。此要求的設 計是當設備使用於商業場所時可以相當程度地阻止有害射頻的干擾。此設備產生、使用並會 發出射頻能量,而且,如果沒有依照操作手冊安裝和使用,可能會對無線通訊造成有害干 擾。在住宅區使用此設備可能會產生有害干擾,此時使用者需依照自己經驗來修正此干擾。

# **3.** 安裝

小心拆開儀器包裝。將校正報告收好。接上正確插頭配件到電源供應器的插槽中:

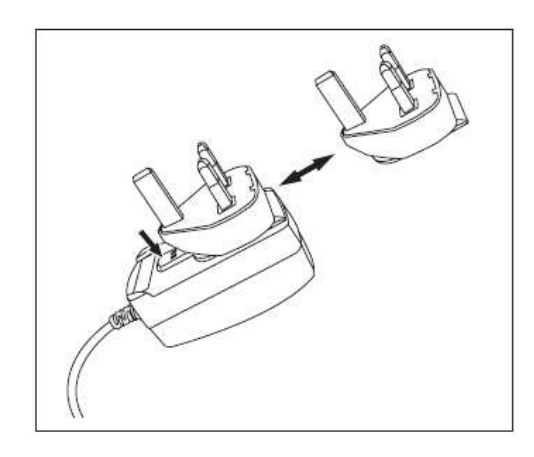

# **3.1.** 安裝電極支架

電極支架可獨立使用或依照您的方便安裝在主機的左邊或右邊。可以使用延伸套筒配件改變 電極手臂高度。使用板手來安裝延伸配件。 底座有三個不同位置可安裝電極支架。

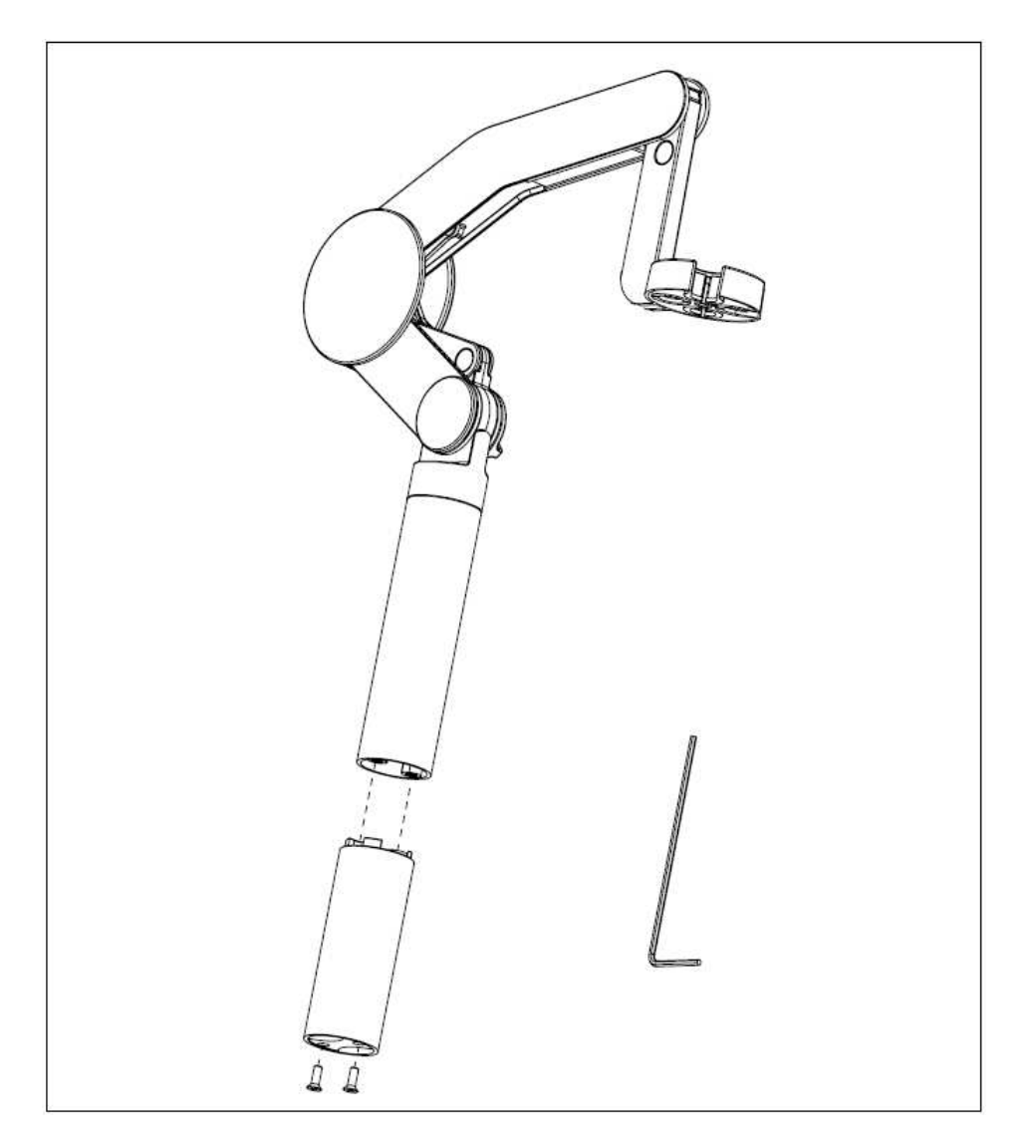

# 組合電極支架

● 使用板手與螺絲將底座與電極支架鎖緊。此電極支架即可獨立使用。

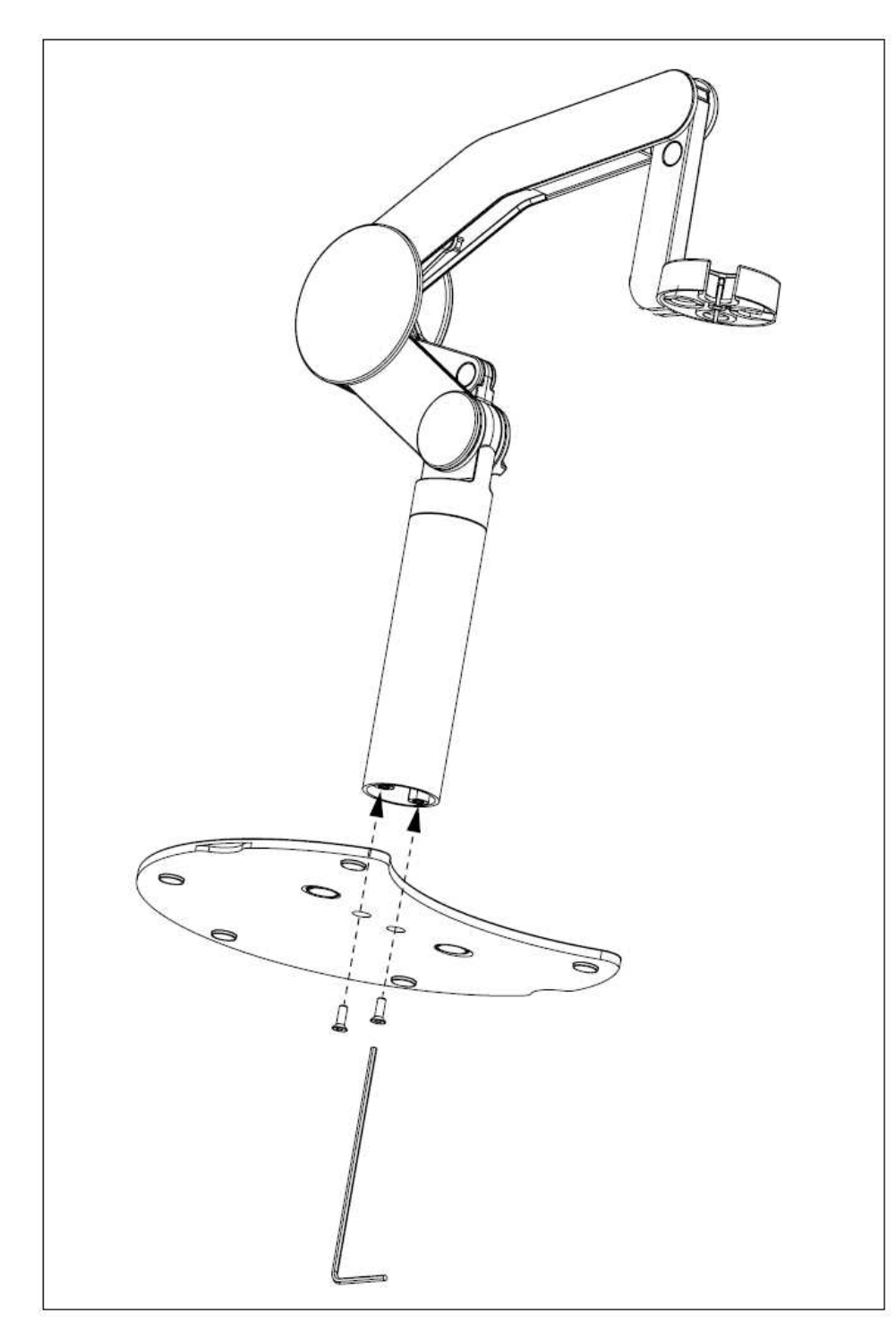

若要組合電極支架到主機上,首先移除塑膠蓋。

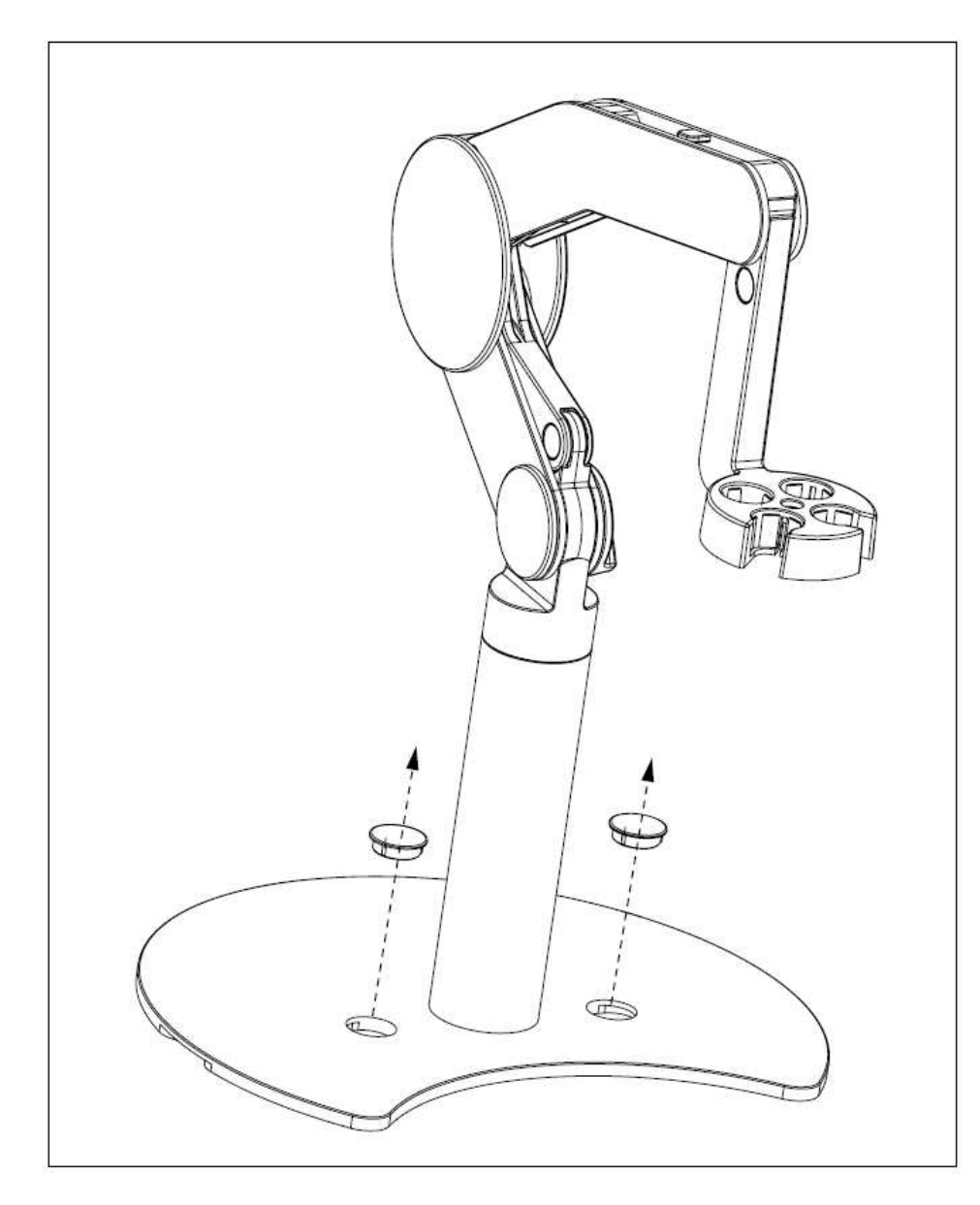

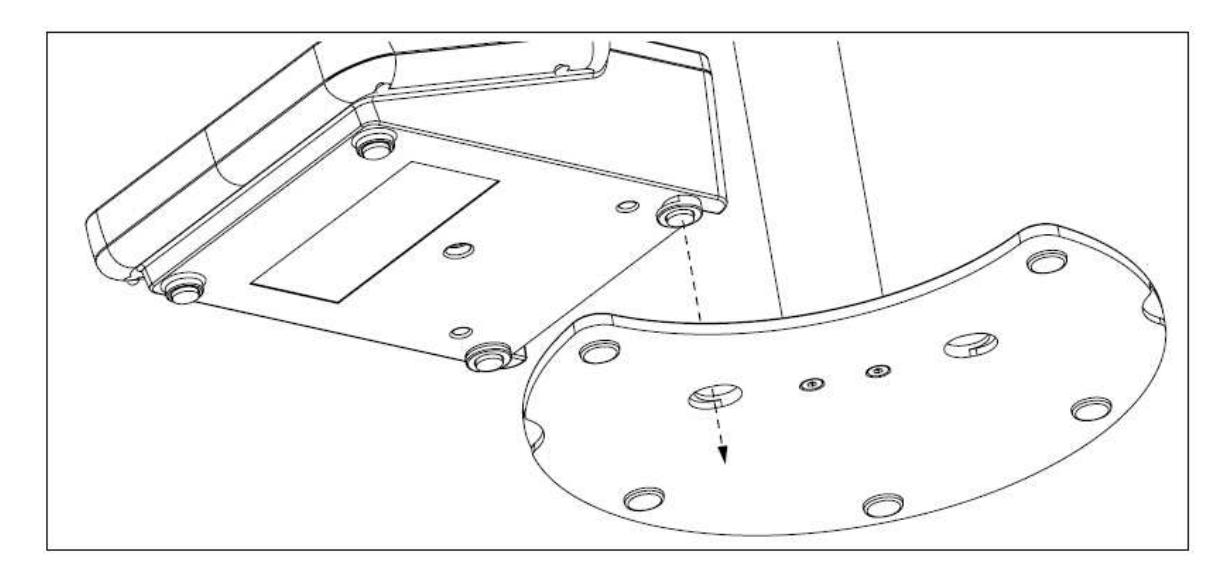

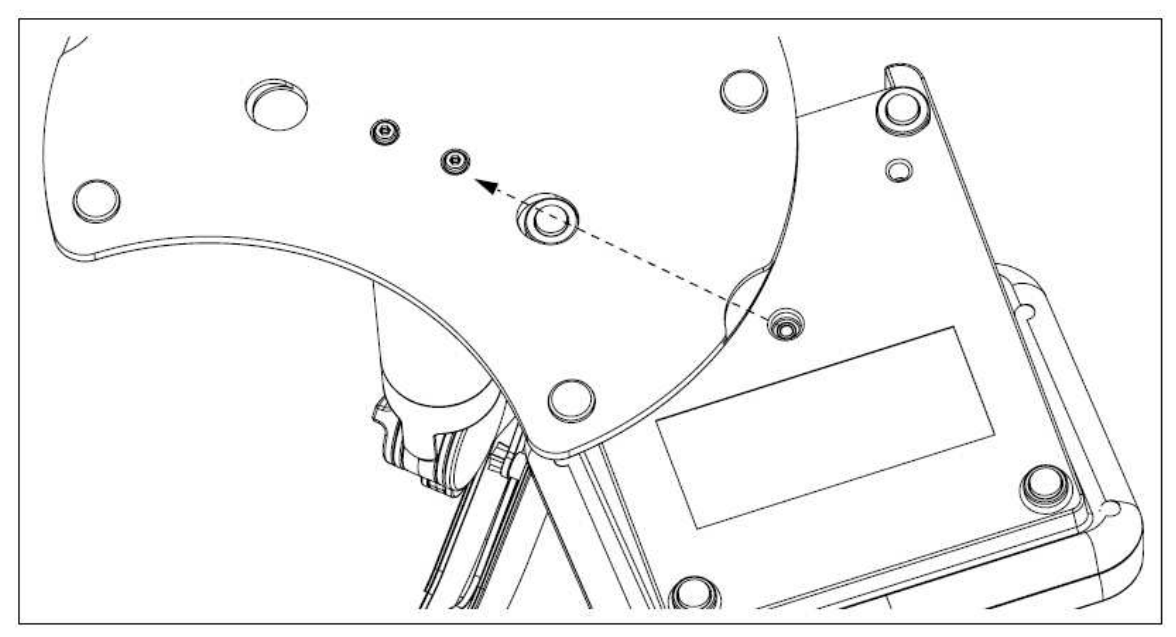

使用鎖定螺絲來固定主機到手臂底板。

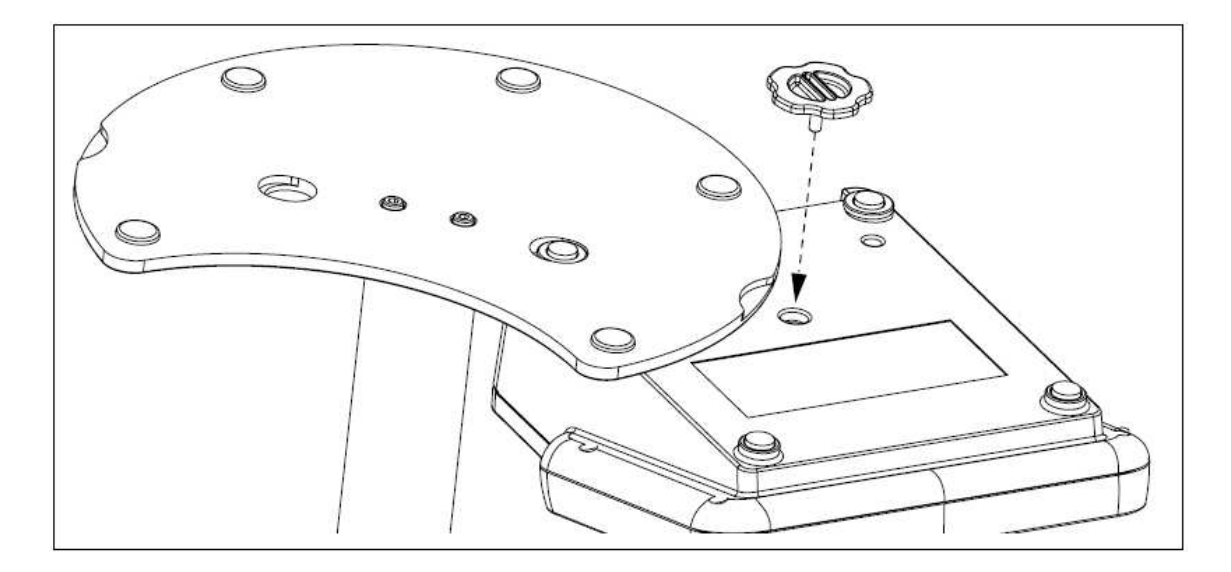

#### **3.2.** 安裝電極

若要安裝 pH 或離子電極時,先移除電極插孔上的橡皮蓋。接上電極並確認正確安裝。若使 用內建溫度探棒的電極或外接式溫度探棒,連接另一端子到 ATC 插孔上。轉動 RCA (Cinch) 插頭確定探棒正確安裝。

#### **ISM®** 電極

當連接 ISM® 電極到儀器上時,必須符合下列一種狀況校正資料才會由電極晶片中自動傳送 至儀器上並作為後續測量使用。在連接 ISM® 電極之後…

- 儀器必須開啟電源。
- **(若儀器電源已經開啓) 按下 READ 鍵。**
- **(若儀器電源已經開啓) 按下 CAL** 鍵。

強烈建議拆除 ISM 電極時一定要關閉儀器電源。因此,需確保當儀器從電極 ISM 晶片上讀 取或寫入資料時,不要將電極移除。

ISM 圖示 $\overline{\text{ISM}}$ 出現在螢幕上而且登錄電極晶片上的電極 ID 並顯示於螢幕上。 可由資料紀錄中查閱和列印校正歷史紀錄、初始報告和最高溫度。

# **4.** 儀器操作

## **4.1.** 背面配置

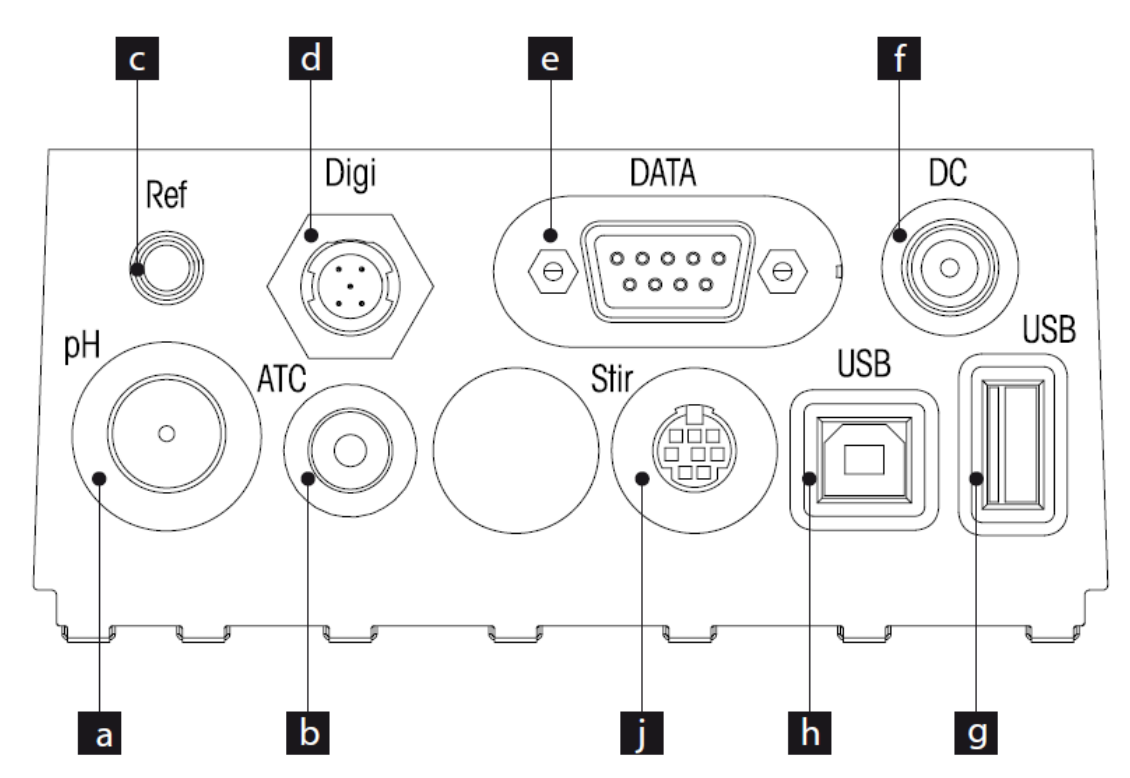

- a **BNC** 插孔 mV/pH 訊號輸入
- b **RCA (Cinch)** 插孔 溫度訊號輸入
- c 参考電極插孔
- d **數位訊號插孔** 數位電極使用
- e **RS232** 通訊介面
- f **DC** 電源端子
- g **USB A** 介面
- h **USB B** 介面
- i **Mini DIN 插孔 METTLER TOLEDO** 攪拌器使用

### **4.1.1. RS232** 接頭的腳位定義

以下圖示為 RS232 通訊介面的腳位(PIN)定義。此通訊介面可連接 METTLER TOLEDO 的 印表機如 RS-P25 。

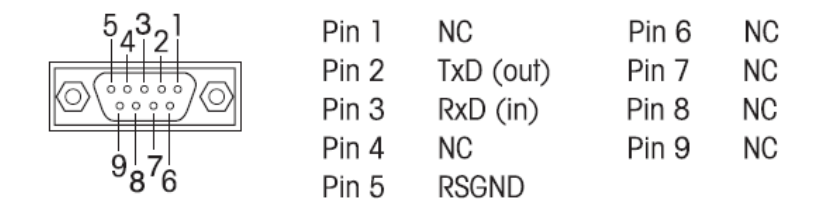

# **4.2.** 螢幕畫面

螢幕畫面有兩種模式:全訊息畫面和測量特寫畫面 (superview) 此畫面會放大測量結果的字 體。不管在測量當中或測量之前或之後都可長按 READ 兩秒來切換畫面。

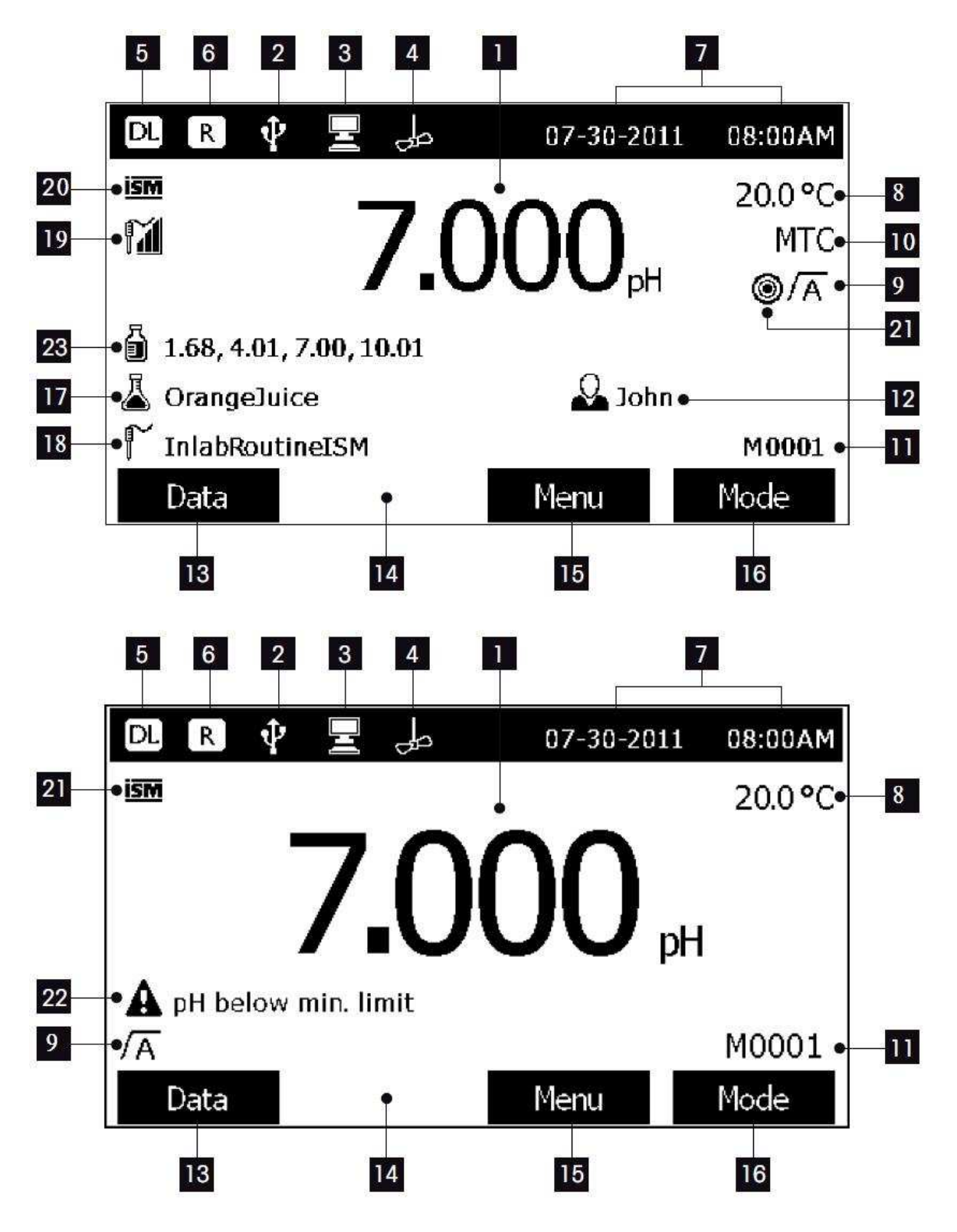

- 1 測量值
- 2 有連接 USB 設備
- 3 與 PC 連線 (使用 LabX direct)
- 4 攪拌器圖示 (正在攪拌中)
- 5 資料紀錄圖示 (連續讀取結果)
- 6 日常模式圖示 (限制使用者權限)
- 7 日期與時間
- 8 測量溫度
- 9 終點模式
- 10 溫度補償

**ATC**: 連接溫度探棒 **MTC**: 無連接或偵測不到

溫度探棒

- 11 儲存於記憶體中的資料代碼
- 12 使用者 ID
- 13 軟體按鍵
- 14 軟體按鍵
- 15 軟體按鍵
- 16 軟體按鍵
- 17 樣品 ID
- 18 電極 ID
- 19 **pH** 電極狀態圖示

# Ĥ1

斜率: 95~105% 零點漂移: ± (0-20) mV 電極狀況良好

- 20 連接 **ISM®** 電極
- 21 穩定條件 嚴格 いっとう ウランド 中等 いっとう かいしゃ 快速 しんしょう
	- ◉
- 22 警示訊息
- 23 校正液組別或標準液

# $\widetilde{H}$

斜率: 90~94% 零點漂移: ± (20-35) mV 電極需要清洗

# $|\mathcal{C}|$

斜率: 89~85% 零點漂移: ± (>35) mV 電極已故障

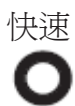

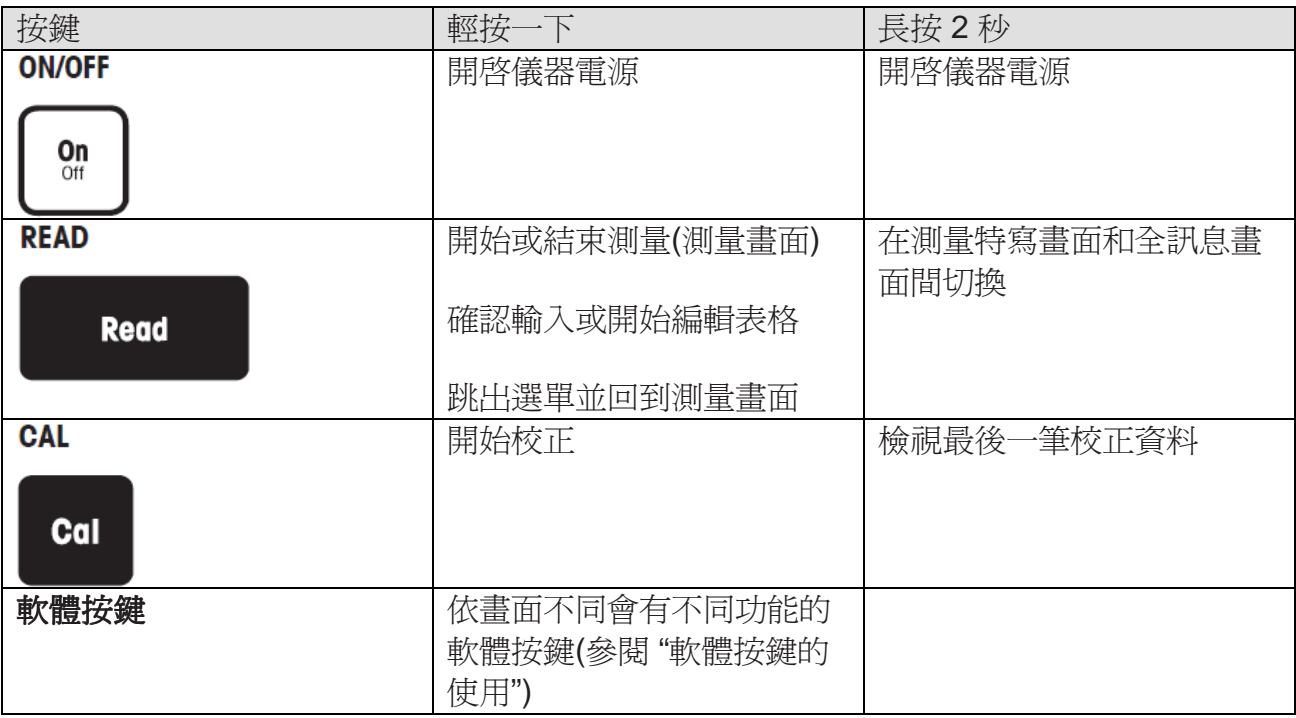

# **4.4.** 軟體按鍵的使用

儀器具有 4 個軟體按鍵。所指定的功能會隨不同應用的操作而改變。指定功能會顯示於螢幕 底行。

測量畫面下,軟體按鍵的指定功能如下:

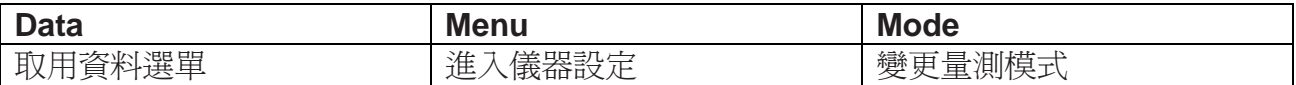

其他軟鍵功能:

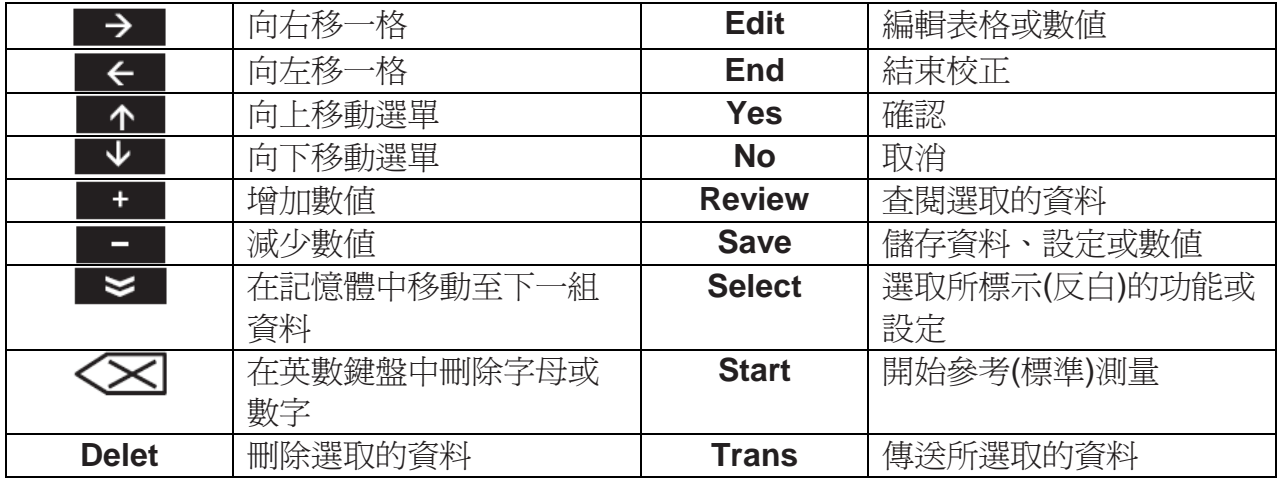

### **4.5.** 選取測量模式

按 MODE 鍵更換不同測量模式。 可選擇的測量模式順序如下:

- 1. pH
- 2. mV
- 3. rel. mV (相對 mV)
- 4. ion (離子濃度)

#### **4.6.** 選單間移動

儀器畫面是由測量相關框架、軟體按鍵、狀態圖示區和基本選單區所組成。 使用不同軟體按鍵來進入選單區域與在選單間移動(參閱 "軟體按鍵的使用")。

- 按 Menu 。
- → 出現 **Setup(**設置**)** 選單而且 **pH/Ion** 反白標示。
- 按 < 將 Setup(設置) 標籤反白,或
- 按 <u>■ V 將 Sensor ID / SN</u> 反白。
- 按 **EXIT** 回到測量畫面。

#### **4.7.** 選單內移動

以 **Setup(**設置**)** 選單為例子,但其他選單的操作也相同。。

● 按 **Menu** 。

→ 出現 **Setup(**設置**)** 選單而且 **pH/Ion** 反白標示。

- 常使用 → 按鍵移動到其中一個選單項目。
- 按 Select 進入選單下一層來進行選取的操作。
- **持續使用 个 | ◆ 友 Select** 在選項間移動直到已找到選單中所要的選項。
- 按 **MODE/EXIT** 回到前一個選單。 - 或-
- 按 **READ** 直接回到測量畫面。

#### **4.8.** 使用英數鍵盤

 $\overline{\mathbf{i}}$ 

#### **4.8.1.** 輸入英文字母與數字

此儀器具螢幕鍵盤可輸入 ID, SN 和 PIN 。這些欄位都可以輸入字母與數字。

14

當輸入 PIN 時,輸入每個字元後會以(\*) 取代顯示。

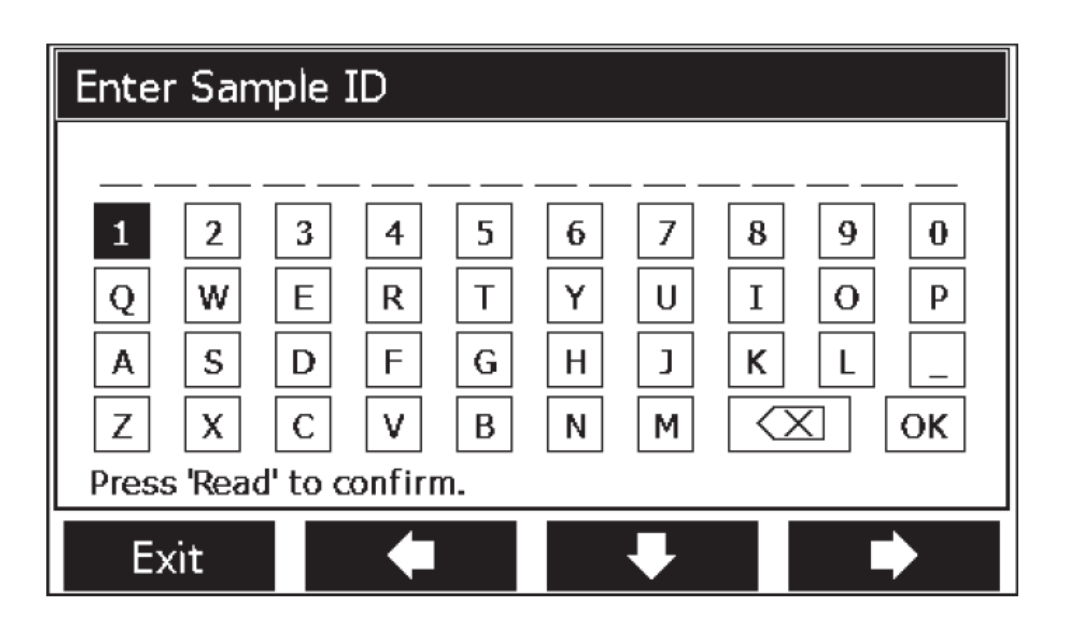

- 1. 按 ← 向左移將字反白,使用 → 向右移,和 → 向下移。
- 2. 按 **READ** 確認此字元。 正在輸入英數字元位置的下底線會閃爍。
- 3. 若要結束並確認輸入,使用軟鍵將 **OK** 反白,並按 **READ** 儲存此 ID 。  $-$  或  $-$
- 4. 清除資料,使用軟鍵將 反白並按 **READ** 清除之前輸入的字元。  $-$  或  $-$
- 5. 按 **EXIT** 回到上一層選單。 取消此輸入。

# **4.8.2.** 輸入 **ID / PIN**

4 個軟體按鍵和 **READ** 按鍵是用於鍵盤上移動與輸入 ID/PIN 之用。 例如:**WATER** 

1. 如此時1反白,接一次 → 。

**Q** 反白。

- 2.  $\#-\pi$   $\rightarrow$  . **W** 反白。
- 3. 按 **READ** 確認 **W** 。
- 4. 依照步驟 1 3 依序再將反白區移動至 **A**, **T**, **E** 和 **R** 並按 **READ** 確認樣品 ID 的每一字 母。
- 5. 將反白區移至 **OK** 並按 **READ** 儲存此樣品 ID。
- 除了使用英數鍵盤輸入 ID 外,也可使用 USB 鍵盤或 USB 讀條碼機來輸入資料。如果輸入  $\mathbf{i}$ 或掃描的字不是螢幕鍵盤上的字,會以底線 (\_) 顯示。

#### **4.8.3.** 在表格編輯數值

此儀器有一功能可以讓使用者在表格中輸入、編輯或刪除數值(例如:自訂校正液組中的溫 度和校正液值)。藉由螢幕上的軟體按鍵可以在格字中移動。

- 1. 按 **READ** 以開使在表格中編輯。 螢幕上軟體按鍵內容會改變。
- 2. 按**| + | 和| | 輸入値並按 READ** 確認。

軟體按鍵改變回 | ↑ 新 ↓ 。

- 3. 可在格字中移動並可按 Delete 來刪除數值。
- 4. 若要結束表格編輯,以 1 1 和 利 → 移動至 Save 反白。
- 5. 按 **READ** 確認此動作並跳離選單。

#### **4.9.** 校正

此儀器可以執行最多 5 點的 pH/ion 校正。

校正只可以在全訊息螢幕下執行。若在特寫畫面按下 **CAL** 鍵以執行校正,會自動切換為全 訊息畫面。

#### **4.9.1.** 執行 **pH/ion** 單點校正

- 1. 將電極放入一校正液/標準液中並按 **CAL** 。 螢幕上顯示 **Cal 1** 。
- 2. 儀器會依設定的終點模式在訊號穩定後或按 **READ** 後達到終點。 對應的校正液/標準液會顯示於螢幕上。
- 3. 按 **End** 結束校正程序。 校正結果顯示於螢幕上。
- 4. 按 **Save** 儲存結果。  $-$  或  $-$
- 5. 按 **EXIT** 取消校正並回到樣品測量。
- 執行單點校正時只修正零點電位。若電極先前執行過多點校正,之前儲存的斜率會被保  $\vert \mathbf{i} \vert$ 留。否則會使用理論斜率值 (-59.16mV/pH) 。

### **4.9.2.** 執行 **pH/ion** 多點校正

儀器可以執行最多 5 點的 pH 和 ion 校正。

- 1. 如 "執行 pH/ion 單點校正" (步驟 1-2) 進行校正。
- 2. 以去離子水清洗電極。
- 3. 將電極放入下一校正液中。
- 4. 按 **CAL** 。

螢幕上顯示 **Cal 2**。器會依設定的終點模式在訊號穩定後或按 **READ** 後達到終點。 對應的校正液/標準液會顯示於螢幕上。

- 5. 重複步驟 2- 4 完成所有校正液的校正。
- 6. 按 **End** 結束校正程序。 或者,當執行完成5點校正,儀器會自動結束校正。零點電位和斜率顯示於螢幕上。

7. 按 → 移到下一資料組。

- 8. 按 **Save** 儲存校正結果。
- 9. 按 **EXIT** 取消校正。

#### **4.10.** 校正液自動辨識功能

此儀器具有對內建校正組和自訂校正組的 pH 校正液有自動辨識功能。當校正液是在校正液 組中時,儀器會自動辨識並於校正時顯示。 此功能可以在內建或自訂校正液組中不必按照順序進行校正。

#### **4.11.** 測量樣品

- 將電極放入樣品中並按 **Read** 。
	- -螢幕上顯示樣品的結果。
	- -若終點模式符號在閃爍,表示測量在進行。

→ 當測量結果依照所選穩定條件穩定時,顯示穩定符號。

- 若選取"自動終點"模式 (automatic endpoint) , 在**穩定符號**出現時讀值自動停止。
- 若選取 " 手動終點" 模式(manual endpoint) ,按 **READ** 以手動方式停止測量。
- 若選取"定時終點"模式 (timed endpoint), 在經過預定時間後停止測量。

#### **4.12.** 資料傳送

 $\mathbf{i}$ 

可以傳送在記憶體中的所有資料或自選資料到 METTLER TOLEDO 印表機 (例如 RS-P26) 、藉由 LabX direct 傳到 PC 或到 USB 隨身碟 。

以下說明如何操作不同的設定。

#### 資料由儀器傳送至印表機

以 RS232 連接線連接儀器與印表機後方的通訊介面。 在資料傳送設定選單中選取 "印表機" 介面(參閱 "設置(Setup):資料傳輸選項") 。 可在資料選單中開始傳送。

對一些印表機 (RS-P25, RS-P26 和 RS-P28) 而言,會自動與該儀器的傳輸速率(baud rate) 同步。

對其他印表機的資料傳送設定需要調整如下:

- Baud rate: 1200
- Data bits: 8
- Patiry: none
- Stop bits: 1

#### 資料由儀器經 **LabX direct pH** 傳送

1. 經由儀器的 USB B 連接到 PC。

圖示出現在螢幕上。

2. 在資料傳送設定選單中選取 "LabX direct" 介面(參閱 "設置(Setup):資料傳輸選項") 。

- 3. 開啟 **LabX direct pH** 並選取與儀器連接。
- 4. 在資料選單中選取資料和 **Transfer** 開始傳送。

#### 資料由儀器匯出到  **USB** 隨身碟

- 1. 將 USB 隨身碟插到儀器上相對映的位置。 圖示出現在螢幕上。
- 2. 在資料選單中選取資料和 **Export to USB-Stick** 開始傳送。

資料會以文字格式(副檔名 .txt) 儲存。儀器會在 USB 隨身碟中建立以國際日期格式為名稱 的新檔案夾,例如年份在前,之後為月份然後為日。 例子:日期為 2011 年 11 月 25 日,檔案來名稱是: 20111125 。

資料會寫成文字檔來匯出,檔名是由依資料類型的開頭字,還加上以 24 小時制時間(小時 分鐘 秒)所組成。測量資料的開頭字為 M 而 校正資料為 C 。 例如:當 15:12:25 (下午 3:12:25)匯出的校正資料,其檔名會是:C151225.txt

在匯出資料時,可按 **EXIT** 取消匯出。

#### **4.13.** 溫度補償

 $\mathbf{i}$ 

建議要使用內建或分離式的溫度探棒。若使用溫度探棒,會顯示 **ATC** 和樣品溫度。若無使 用溫度探棒,會顯示 **MTC** 而樣品溫度需要手動輸入。

主機可使用 NTC 30 kΩ 和 pT1000 兩種溫度探棒。有自動與手動兩種選項 (參閱 "選單和設 定:溫度設定") 。

在 pH 和離子模式下,主機使用此溫度計算溫度修正的電極斜率並於測量畫面顯示溫度補償 的 pH/離子值。

# **5.** 設置**(Setup)**

# **5.1.** 設置**(Setup)**的選單結構

選單的每一選項會在之後的內容中說明。

#### **1. Sample ID**

- **1.** Enter Sample ID
- **2.** Select Sample ID
- **3.** Delet Sample ID

#### **2. User ID**

- **1.** Enter User ID
- **2.** Select User ID
- **3.** Delet User ID

#### **3. Stirrer**

- **1.** Stir Before Measurement
- **2.** Stir During Measurement
- **3.** Stir Speed
- **4.** Stirrer Voltage Settings

#### **4. Data Transfer Settings**

- **1.** Data Logging
- **2.** Interface
- **3.** Printout Format

#### **5. System Settings**

- **1.** Language
- **2.** Time and Date
- **3.** Access Control
- **4.** Beep
- **5.** Routine/Expert Mode
- **6.** Screen Settings

#### **6. Service**

- **1.** Software Update
- **2.** Export Settings to USB-stick
- **3.** Factory Reset

#### **7. Instrument Self-test**

# **5.2.** 樣品識別碼

樣品識別碼最多可輸入 16 個英數字符。或可由清單中選取之前輸入的識別碼。若輸入一個 完全是數字的樣品 ID(如: 123)或以數字結尾(如: water123), 有以下選項:

- 1. <Auto Sequential> On (開啟自動序號) 此設定會在每次讀取樣品 ID 時,識別碼會自動增加1。
- 2. <Auto Sequential> Off (關閉自動序號) 樣品 ID 不會自動增加 1。

#### **1.** 樣品識別碼

- **1.** 輸入樣品識別碼
- **2.** 選取樣品識別碼
- **3.** 刪除樣品識別碼

#### **2.** 使用者識別碼

- **1.** 輸入使用者識別碼
- **2.** 選取使用者識別碼
- **3.** 刪除使用者識別碼

#### **3.** 攪拌器

- **1.** 測量前攪拌
- **2.** 測量時攪拌
- **3.** 攪拌速度
- **4.** 攪拌器電壓設定

#### **4.** 資料傳送設定

- **1.** 資料紀錄
- **2.** 介面
- **3.** 列印格式

#### **5.** 系統設定

- **1.** 語言
- **2.** 時間與日期
- **3.** 使用管控
- **4.** 聲響
- **5.** 日常/專家模式
- **6.** 螢幕設定

#### **6.** 維護服務

- **1.** 軟體更新
- **2.** 輸出設定至 USB 隨身碟
- **3.** 重置出廠設定

#### **7.** 儀器自我測試

記憶體中最多可儲存 10 組樣品 ID 並列在清單中供選擇。若樣品 ID 輸入已達 10 組 ,可手動刪除其中一組樣品 ID 或最舊的樣品 ID 會自動備新 ID 覆蓋。

儀器有一特殊程序可讓使用者以較快速的方法輸入樣品 ID 。當在在主畫面而且非正在進行  $\mathbf{i}$ 測量或校正時,在 USB 鍵盤上輸入字符或由讀條碼機掃描,會直接跳出樣品 ID 輸入書面並 出現所輸入的字符。若輸入或掃描的字不是螢幕鍵盤上的字(參閱 "儀器操作:輸入識別碼 /PIN 密碼" ),會以底線 (\_) 顯示。

#### **5.3.** 使用者識別碼

使用者識別碼最多可輸入 16 個字符。或可由清單中選取之前輸入的識別碼。 記憶體中最多可儲存 10 組使用者 ID 並列在清單中供選擇。若使用者 ID 輸入已達 10 組 ,可手動刪除其中一組使用者 ID 或最舊的使用者 ID 會自動備新 ID 覆蓋。

#### **5.4.** 攪拌器

使用者可將 METTLER TOLEDO 外接式磁性攪拌器與儀器連接。由儀器直接供應電源給攪 拌器而且可依照使用者設定自動開啟/關閉電源。

#### **1.** 測量前攪拌

- <Stir Before Measurement> On (開啟測量前攪拌) 此設定可在開始測量前(按下 READ 之後)先攪拌一段時間。使用者可設定 3 秒到 60 秒 的時間。
- <Stir Before Measurement> Off (關閉測量前攪拌) 測量前不執行攪拌。

#### **2.** 測量時攪拌

- <Stir During Measurement> On (開啟測量時攪拌) 此設定可在測量當中進行攪拌。當達測量終點時,攪拌器自動停止。
- <Stir During Measurement> Off (關閉測量時攪拌) 測量中不執行攪拌。

#### **3.** 攪拌速度

使用者可依照自己的習慣和樣品特性調整攪拌器速度。 有 1 到 5 的攪拌速度可以選擇,5 是最快的。

當選取 "測量前攪拌" 的選項,儀器上會顯示 & 圖示以提醒儀器正在攪拌。

#### **5.5.** 資料傳送設定

#### **1.** 資料紀錄

儀器記憶體可儲存 1000 組測量資料。記憶體中已儲存的資料組數會以 MXXXX 顯示於螢幕 上。當記憶體已滿會有訊息出現於螢幕上。若記憶體已滿又要儲存新資料時,必須先執行刪 除資料。可選擇自動或手動儲存。

1. 自動儲存

每一終點讀值會自動儲存/傳送到記憶體/通訊介面或兩者同時。

2. 手動儲存

若設定 "手動儲存" ,在一達測量終點時 **Store** 會出現於螢幕上。按 **Store** 將終點讀值儲 存/傳送。此終點讀值只可被儲存一次。一旦資料儲存之後,測量螢幕上的 **Store** 會消 失。當 Store 軟鍵出現,但在進入選單設定前沒有儲存測量結果,在跳離選單設定回到 測量畫面後,Store 軟鍵也不會再出現。

#### **2.** 介面

選取由記憶體中將資料傳送至印表機、LabX Direct 或兩者同時。若沒有自動同步傳輸速率 功能時(只可在 USB 和 RS-P25, RS-P26 與 PS-P28 印表機有此功能), 主機的傳輸速率 (baud rate)會調整如下:

#### 1. 印表機

Baud rate: 1200 Data bit: 8 Parity: none Stop bit: 1 Handshake: none

#### 2. **LabX direct**

因為使用 USB 是隨插隨用,所以儀器與 PC 的設定會自動調整。

#### 3. 印表機 **+ LabX direct**

使用上述 1. 和 2. 所描述的設定。

#### **3.** 列印格式

有 3 種不同列印格式: GLP, 標準與簡短格式。可列印出 6 種不同語言的報表, 依設置 (Setup)中所選定的語言(英文、德文、法文、義大利文、西班牙文和葡萄牙文)為準。若選取 其他語言會以英文列印報表。

\* 若選取 LabX direct ,列印格式永遠為英文的 GLP 格式。安裝 LabX direct 的 PC 軟體會 將接收的資料轉換為 PC 所選取的區域和語言。

範例:

| pH GLP 報表              | pH 標準報表        | pH 簡短報表        |
|------------------------|----------------|----------------|
| $ +$                   | $th-$          | $<$ pH $>$     |
| <b>GLP</b>             | Normal         | $0.5$ mV       |
| 24-Jul-05              | 24-Jul-05      | 25.0 °C ATC    |
| 10:56 AM               | 10:56 AM       | Auto EP Strict |
| <b>BEER</b>            | <b>BEER</b>    | INLAB413       |
| 6.997 pH               | 6.997 pH       |                |
| $0.5$ mV               | $0.5$ mV       |                |
| 25.0 °C ATC            | 25.0 °C ATC    |                |
| Auto EP Strict         | Auto EP Strict |                |
| INLAB413               | INLAB413       |                |
| 122222222              |                |                |
| Last cal.: 09-Jun-2010 |                |                |
| 10:56 AM               |                |                |
| <b>Ivy</b>             |                |                |
| Signature:             |                |                |
| Outside limits         |                |                |

#### **5.6.** 系統設定

系統設定選單有 PIN 密碼保護。PIN 的出廠預設值為 000000 而且已啟用。請變更 PIN 以 防止未經許可的使用。

#### **1.** 語言

有下列語言可供選擇:英文,德文,法文,西班牙文,義大利文,葡萄牙文,中文,日文, 韓文和俄文。

#### **2.** 時間與日期

當第一次啓動儀器時,螢幕會自動顯示輸入時間與日期的畫面。 系統設定中共有 2 種時間和 4 種日期顯示格式:

● 時間

24 小時格式(例如: 06:56 和 18:56)

12 小時格式(例如: 06:56 AM 和 06:56 PM)

● 日期

28-11-2010(日-月-年) 11-28-2010(月-日-年) 28-Nov-2010(日-月-年) 28/11/2010(日-月-年)

#### **3.** 使用管控

以下項目可設定 PIN 密碼保護:

- 1. 系統設定
- 2. 刪除資料
- 3. 儀器的登錄
- 1. 需要使用管控的項目啓用 PIN 保護。出現可輸入英數 PIN 的視窗。
- 2. 輸入一組英數組合的 PIN (最多 6 字元) 。 出現確認 PIN 的輸入視窗。
- 3. 確認 PIN 。

PIN 最多可輸入 6 字元。系統設定與刪除資料的 PIN 出廠預設值為 000000 並以啓用,而 儀器登錄梅設定密碼。

#### **4.** 聲響

下列 3 個情況可以開啟聲響訊號:

- 1. 按按鍵
- 2. 出現上下限/警示訊息
- 3. 測量值是穩定的而且已達終點 (出現穩定符號) 。

#### **5.** 日常**/**專家模式

主機有兩種工作模式:

- 專家模式:此為出廠設定值,可使用所有儀器的功能。
- 日常模式:一些選單設定會被限制使用。

兩個工作模式概念的 GLP 的特點,以確保在日常模式下重要的設定與已儲存的資料不會被 刪除、不會在不小心的情況下而更改。

在日常模式下,只可以執行以下操作:

- 校正與測量
- 編輯使用者、樣品和電極 ID
- 更改 MTC 溫度
- 更改資料傳送設定
- 更改系統設定 (需輸入 PIN)
- 執行儀器自我測試
- 儲存,查閱,列印和輸出資料
- 輸出設定到 USB 隨身碟

#### **6.** 螢幕設定

#### 螢幕亮度

螢幕亮度有 1 到 16 層次可設定。

#### 螢幕保護

設定需經過多少時間後才啓用螢幕保護:

5 – 99 分鐘

若主機在此設定的時間中不進行操作,螢幕保護程式會啓動。按任何按鍵(和按鍵功能無關) 螢幕會恢復正常。

#### 螢幕顏色

 $\overline{\mathbf{i}}$ 

有藍色、灰色、紅色和綠色的螢幕背景顏色可選擇。

螢幕有使用壽命,所以建議啟用螢幕保護程式或當不操作時關閉儀器。

若有設定儀器登錄密碼,再次恢復螢幕畫面時需要輸入密碼。

### **5.7.** 維護服務

#### **1.** 軟體更新

若有較新軟體版本可供更新,使用者可經由 USB 隨身碟依照下列步驟執行軟體更新:

- 1. 確定韌體儲存位置是在 USB 隨身碟的根目錄而且名稱為 S<xxx>v<yyy>.bin , <xxx> 是 儀器型號(pH/Ion 主機為 220 ,電導度主機為 230)的數字和 <yyy> 是版本號碼。
- 2. 連接 USB 隨身碟到儀器上。
- 3. 選取 "Software update" (軟體更新) 的選項 會出現軟體正在更新的訊息
- 4. 當更新完成時需要重新開啟儀器套用新韌體。
- 在軟體更新後,儀器會回復到預設值。所有沒儲存的資料都會遺失而且 PIN 會回復為  $\vert \mathbf{i} \vert$ "000000" 。
	- 若在更新過程中 USB 隨身碟被移除或斷電,儀器就無法再開啟。請聯絡 METTLER TOLEDO 維修部。

#### **2.** 輸出設定至 **USB** 隨身碟

此功能可將設定資料輸出。譬如當故障發生時可將此檔案經由電子郵件傳送給維修人員,以 便維修人員提供服務。

- 1. 將 USB 隨身碟插到儀器上相對映的位置 圖示出現在螢幕上
- 2. 在維護服務選單中選取 **Export Settings to USB-Stick** 並開始傳送

設定資料會以文字格式(副檔名 .txt) 儲存。儀器會在 USB 隨身碟中建立以國際日期格式為 名稱的新檔案夾,例如年份在前,之後為月份然後為日。 例子:日期為 2011 年 11 月 25 日,檔案夾名稱是: 20111125 。

資料會寫成文字檔來匯出,檔名是以 S 為開頭字,再加上以 24 小時制時間(小時 分鐘 秒)所 組成。

例如:當 15:12:25 (下午 3:12:25)匯出的校正資料,其檔名會是:S151225.txt

在匯出資料時,可按 **EXIT** 取消匯出。

#### **3.** 重置出廠設定

 $\mathbf{i}$ 

在執行重置後,儀器會回復到出廠時的原始設定。所有資料都會遺失而且 PIN 會回復為最 初的"000000"。

# **5.8.** 儀器自我測試

儀器自我測試需要使用者互動進行。

- 1. 在設置**(Setup)**選單中,選取 "7. Instrument Self-test" 。
- 選取選單項目開啟自我測試作業。 2. 一次一個的按所有功能鍵,但任何順序皆可。

 數秒後會顯示測試結果。 主機自動回到系統設定選單。

- 必須在兩分鐘內按完全部 7 個按鍵,否則會顯示 "Self test failed!" (自我測試失敗!),然  $\mathbf{i}$ 後必須再執行一次此程序。
	- 若錯誤訊息重複出現,請聯繫 Mettler Toledo 維修部。

# **6.** 選單與選項設定

## 6.1. pH/離子的選單結構

- **1. Sensor ID/SN**
- **2. Calibration Settings** 
	- **1.** Buffer Group/Standard
	- **2.** Calibration Mode
	- **3.** Calibration Reminder
- **3. Measurement Settings** 
	- **1.** Measurement Resolution
	- **2.** Stability Criterion
	- **3.** Ion Measurement Unit
	- **4.** Ion Type
	- **5.** Rel. mV Offset
- **4. Endpoint Formats**
- **5. Timed Interval Readings**
- **6. Temperature Settings** 
	- **1.** Set MTC Temperature
	- **2.** Temperature Unit
	- **3.** Temp. Sensor Recognition
- **7. Measurement Limits**
- **1.** 電極識別碼**/**序號
- **2.** 校正設定
	- **1.** 校正液組別/標準液
	- **2.** 校正模式
	- **3.** 校正提醒
- **3.** 測量設定
	- **1.** 測量解析度
	- **2.** 穩定條件
	- **3.** 離子測量單位
	- **4.** 離子類型
	- **5.** 相對 mV 修正值(Offset)
- **4.** 終點模式
- **5.** 定時連續讀取結果
- **6.** 溫度設定
	- **1.** 設定 MTC 溫度(手動溫度補償)
	- **2.** 溫度單位
	- **3.** 溫度探棒自動辨識
- **7.** 測量上下限

#### **6.2.** 電極識別碼**/**序號

#### **1.** 輸入電極識別碼**/**序號

電極 ID 最多可輸入 12 個英數字符。電極 ID 會被指定到每個校正與測量值。此資料對資料 的查閱非常有用。

可管理兩種電極類別 (pH 和離子)的數量為 30 。當已達此數量時,首先需刪除一舊電極 ID 才可建立新電極 (參閱本段末的說明有關如何刪除電極) 。

若輸入一新電極 ID ,會載入此電極類別的理論校正斜率與零點電位。此電極必須執行新的 校正。

若輸入一已建立在主機中的電極 ID 而且先前已執行過校正,此電極 ID 的校正資料就會被載 入。

當輸入一新**離子電極ID** ,可選擇此雷極的離子類型。此雷極的離子類型不能改變,直到此 電極被刪除。

當連接一 ISM® 雷極到主機上時,此主機會:

- 當一開啟時會自動辨認電極(或者,當按 **READ** 或 **CAL** 時)
- 載入已儲存於該電極的電極 ID 、電極序號和電極類型還有最號一次的校正資料。
- 使用次校正結果於後續測量。

ISM® 電極的 ID 可以變更。但電極序號和類型是不能改變的。

#### **2.** 選取電極識別碼

已鍵入的電極 ID 可以由清單中選取。

若選取一已建立在主機記憶體中的電極 ID 而且先前已校正過,此電極 ID 的校正資料就會被 載入。

在校正資料選單中可以刪除電極 ID 與其校正資料。

#### **6.3.** 校正設定

 $\boxed{\mathbf{i}}$ 

#### 校正液組別**/**標準液

#### 內建 **pH** 校正液組別

可由內建的 8 組校正液中選取一組:

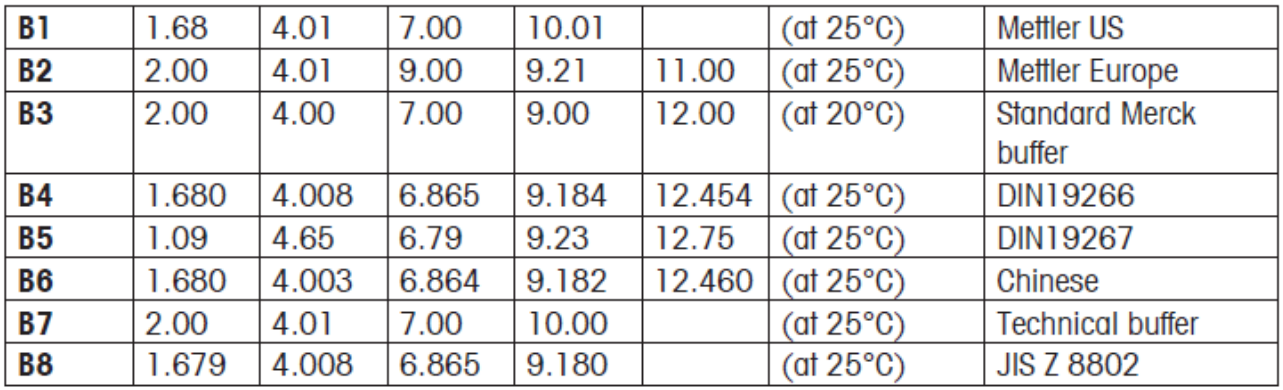

這些校正液的溫度對照表已內建於主機中。

#### 自訂 **pH** 校正液組別

可自訂 pH 校正液組,每一校正液可建立 5 個不同溫度。校正液間的溫度差至少要 5 ℃ 而 且 pH 值差至少要 1 pH 。

當由內建校正液組切換到自訂校正液組,即使沒有做任何變更,都在表格中按 Save 。

#### 離子標準液組

在一標準液溫度下最多可定義 5 個標準濃度。可以選擇測量和校正的離子濃度單位。共有 6 個濃度單位可選擇:

- mmol/L
- mol/L
- ppm
- $\bullet$  ma/L
- $\bullet$  %
- $\bullet$  pX
- 1. 選取離子濃度單位
- 2. 按 **Read** 以編輯表格
- 3. 按 <sup>+</sup> 和 <sup>-</sup> 和 輸入值並按 Read 確認。
- 4. 使用方向鍵移動至 **Save** 並按 **Read** 確認。

#### 校正模式

有兩種校正模式可選擇:

- 分段方法:校正曲線是由每個單獨校正點所連成的線段組合而成。若需高準確度的測 量,建議使用分段方法。
- 線性方法:校正曲線是由線性回歸的直線決定。此方法適合於樣品間的 pH 値差異很大 時使用。
- $\overline{\mathbf{i}}$ 這些設定會套用到 pH 和離子的校正。

#### 校正提醒

當開啓 ("On") 校正提醒時,會經過一段指定時間(最多 9999 小時)後,會提醒使用者執行一 新的校正。

● 按 READ 以儲存間隔時間而且出現另一視窗以選擇校正過期日。

有 4 種時程可以編輯。在此 4 種狀況下,當電極需要被校正時都會出現提示訊息。

- Immediately(立即) 指定時間一到,立即鎖住測量功能。
- **Reminder + 1h**  指定時間過後一小時,鎖住測量功能。
- **Reminder + 2h**  指定時間渦後兩小時,銷住測量功能。
- **Continue Reading(**繼續測量**)**  過了指定時間,使用者還是可以繼續測量。

#### **6.4.** 測量設定

#### 測量解析度

可設定 pH 和 mV 的顯示解析度。依測量單位而定最多有3位數可選擇(參照以下表格)。

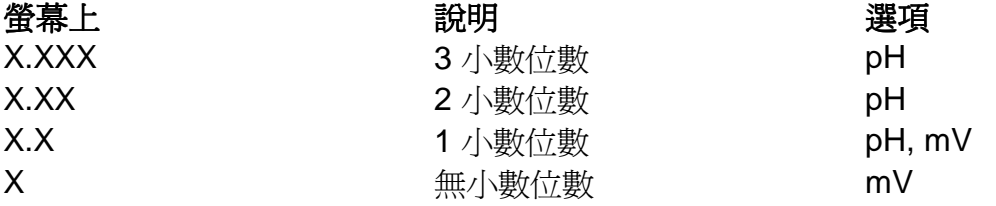

離子模式下,測量解析度依照濃度和測量離子的單位而定。

#### 穩定條件

依照下列穩定條件而顯示**穩定**圖示:

#### - **pH** 和 **mV** 測量的穩定條件

O

嚴格

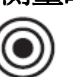

量測訊號變化在 8 秒內不可超過 0.03 mV 或 在 30 秒內不可超過 0.1 mV。

#### 中等

量測訊號變化在 6 秒內不可超過 0.1 mV 。

#### 快速

量測訊號變化在 4 秒內不可超過 0.6 mV 。

#### - 離子測量的穩定條件

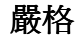

6

量測訊號變化在 12 秒內不可超過 0.03 mV 或 在 26 秒內不可超過 0.08 mV。

中等

量測訊號變化在 8 秒內不可超過 0.08 mV 。

# 快速

量測訊號變化在 4 秒內不可超過 0.3 mV 。

#### 離子測量單位

離子濃度測量和校正的單位有以下 6 種單位可選擇:mmol/L**,** mol/L**,** ppm, mg/L, %, pX。

某些情況下,改變測量單位時,必須先再校正一次才可開始測量,否則會出現錯誤訊息。測 量單位可分為兩類:1. mmol/L**,** mol/L 和 pX ,還有 2. ppm, mg/L, % 。在同一類中更換不 需要校正,但兩組間更換就需要。

#### 離子類型

 $\mathbf{i}$ 

當使用一之前已指定電極 ID 的離子電極,就會自動採用已指定給此電極 ID 的電極類型。 但假若要進行無電極 ID 的測量,就必須要指定電極類型。主要是因為理論斜率値和離子電 荷有關(參照如下)

有 8 個特定離子和 4 個通用離子可選擇:

F~ (氟離子), Cl~ (氯離子), CN~ (氰根離子), NO<sup>3-</sup> (硝酸根離子), Na\* (鈉離子), K\* (鉀離子),  $\mathsf{Ca}^{\,2+}$  (鈣離子),  $\mathsf{Cu}^{\,2+}$  (銅離子),  $\mathsf{lon}^{\,}$  ,  $\mathsf{lon}^{\,+}$  ,  $\mathsf{lon}^{\,2-}$  和  $\mathsf{lon}^{\,2+}$  。

因電極類型不同,理論斜率值會因其離子電荷而不同。例如氟離子電極的理論斜率為 +59.16 mV/pX 而鈣離子電極為 -29.58 mV/pX 。此理論值會若使用電極 ID 已執行多點校 正,而目前只進行單點校正,此時只會修正零點電位。當建立新電極 ID 時會載入此理論 值,直到此電極被校正。

#### 相對 **mV** 修正值**(Offset)**

在 rel. mV (相對 mV)下, 測量值會減去此修正值。可以直接輸入修正值或由量測參考樣品 的 mV 來決定。

#### 修正值**(Offset value)**

● 以 mV 單位輸入修正値範圍是 -1999.9 … + 1999.9 mV。

#### 測試一參考樣品

- 1. 將電極放入參考樣品中。
- 2. 按 **Start** 開始參考測量而且直到鎖定測量值。  $-$  或  $-$
- 3. 按 **READ** 手動終止測量。
- 4. 按 **Save** 將此測量 mV 值存於主機中作為修正值。

#### **6.5.** 終點模式

#### 自動

採用自動終點時,所選取的穩定條件會依照使用電極的表現來決定個別讀值的終點。此方式 可確保簡便、快速而且準確的測量。

- 1. 將電極放入樣品中。
- 2. 按 **Read** 。

 **A** 顯示於螢幕上。 當測量值穩定時,測量會自動終止。顯示< 若在訊號穩定前按下 READ ,終點模式改爲手動**M** 。

#### 手動

與自動不同,手動模式下需要使用者主動來結束數值的讀取。

- 1. 將電極放入樣品中。
- 2. 按 **Read** 。

**M** 顯示於螢幕上。

顯示於螢幕時,表示測量已穩定。

3. 按 **READ** 結束測量。顯示M 。

#### 定時

當經渦所指定的時間後,測量會自動結束。可設定範圍為 5 秒到 3600 秒。

- 1. 將電極放入樣品中。
- 2. 按 **Read** 。

 **T** 顯示於螢幕上。 顯示於螢幕時,表示測量已穩定。 當已達設定時間,測量會自動終止。顯示*「* 若在訊號穩定前按下 READ ,終點模式改爲手動**M** 。

#### 螢幕上的訊息

依終點的設定不同,會有下列符號出現在螢幕上。

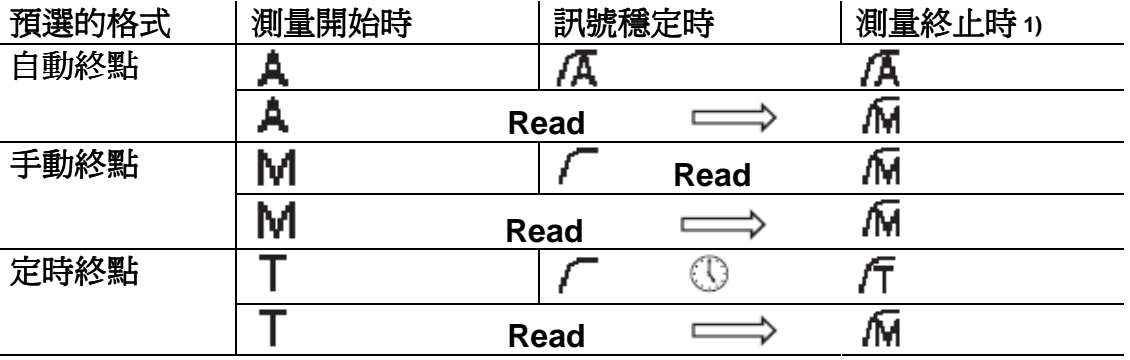

1) 實際的測量終點符號(最後一欄)會隨資料一起被紀錄下來,而非儲存事先預取的終點模 式。

#### **6.6.** 定時連續讀取結果

啟用在選單中設定的固定時距(1 – 2400 秒)的方式連續測量。當啟用定時連續讀取模式時, 時距可用輸入秒數來定義。結束連續測量是依照所選的種點模式或按 **READ** 手動終止。當 啓用 ("on") 定時連續讀取,顯示DL 圖示 回。

結果可以儲存於記憶體中、傳送至通訊介面或兩者同時。

#### **6.7.** 溫度設定

 設定 **MTC** 溫度**(**手動溫度補償**)**  若主機偵測不到溫度探棒,**MTC** 顯示於螢幕上。此情況樣品溫度必須手動輸入。 **MTC** 值可輸入範圍為 -30 ℃… 130 ℃。

#### 溫度單位

選擇溫度單位:℃ 或 ℉ 。溫度值會自動轉換於兩單位間。

 $\hat{\theta}$ 儀器可以使用 NTC30kΩ 和 Pt1000 兩種溫度探棒。可選擇自動辨識會手動選取溫度探 棒的類型。在低於 100℃ 的溫度時儀器可以可靠地辨識 NTC30kΩ 和 Pt1000 。在較高 溫度時,還是需要手動設定溫度探棒類型,以避免錯誤。

#### **6.8.** 測量上下限

可以定義測量資料的上下限。如果低於或超出(換言之,小於或大於特定値)此界限,螢幕上 會出現警示而且可以伴隨聲響的信號。"outside limits" (界限範圍外)訊息一樣會出現在GLP 列印格式中。

# **7.** 資料管理

**7.1.** 資料**(Data)**選單結構

#### **1. Measurement Data**

- **1.1** Review
- **1.2** Transfer
- **1.3** Delet
- **1.4** Export to USB-stick

#### **2. Caliration Data**

- **2.1 pH**
- **2.1.1** Review **2.1.2** Transfer **2.1.3** Delet **2.1.4** Export to USB-stick **2.2 Ion 2.2.1** Review **2.2.2** Transfer **2.2.3** Delet
- **2.2.4** Export to USB-stick

### **3. ISM Data**

- **3.1** Initial Calibration Data **3.2** Calibration History
- **3.3** Maximum Temperature
- **3.4** Reset ISM

#### **1.** 測量資料

**1.1** 查閱 **1.2** 傳送 **1.3** 刪除 **1.4** 輸出至 USB 隨身碟

#### **2.** 校正資料

- **2.1 pH 2.1.1** 查閱 **2.1.2** 傳送 **2.1.3** 刪除 **2.1.4** 輸出至 USB 隨身碟 **2.2 Ion 2.2.1** 查閱 **2.2.2** 傳送
- **2.2.3** 刪除
- **2.2.4** 傳輸至 USB 隨身碟

#### **3. ISM(**智慧型電極管理系統**)**資料

- **3.1** 初始校正資料 **3.2** 校正歷史 **3.3** 最高溫度
- **3.4** 重置 ISM

# **7.2.** 測量資料

# 查閱

### 全部**(All)**

可查閱所有儲存測量資料;螢幕上顯示最近一筆儲存資料。

**● 按 Transfer** 將測量資料(目前所選的資料組)傳送至印表機或 PC 。

# 部份**(Partial)**

測量資料可以 3 種條件篩選。

- 記憶編碼(從 MXXXX 到 MXXXX )
- 樣品 ID
- 量測模式

### 記憶編碼

- 1. 輸入資料的記憶編碼並按 **Select** 。 顯示出該測量資料。
- 2. 往下查閱記憶編碼範圍內所有儲存資料。
- 3. 按 **Transfer** 將測量資料(目前所選的資料組)傳送至印表機或 PC 。

#### 樣品 **ID**

1. 輸入樣品 ID 並按 **OK** 。

主機搜尋出此樣品 ID 的所有儲存測量資料。

- 2. 往下查閱屬於此樣品 ID 的所有儲存資料。
- 3. 按 **Transfer** 將測量資料(目前所選的資料組)傳送至印表機或 PC 。

#### 測量模式

- 1. 由清單中選取一測量模式。主機搜尋出此測量模式的所有儲存測量資料。
- 2. 往下查閱屬於此測量模式的所有儲存資料。
- 3. 按 **Transfer** 將測量資料(目前所選的資料組)傳送至印表機或 PC 。

#### 傳送

所有或部份儲存測量資料都可經篩選後傳送。篩選功能如上述的 "查閱" 。

● 按 Select 將篩選測量資料傳送至印表機或 PC 。

#### 刪除

 $\mathbf{i}$ 

所有或部份儲存測量資料都可經篩選後刪除。篩選功能如上述的 "查閱" 。

刪除功能有 PIN 密碼保護。PIN 的出廠預設值為 000000 而且已啟用。請變更 PIN 以防止 未經許可的使用。

#### 輸出至 **USB** 隨身碟

所有或部份儲存測量資料都能傳送到 USB 隨身碟。篩選功能如上述的 "查閱" 。在 "儀器操 作:資料傳送" 中對檔案格式有更詳細說明。

按 **Transfer** 將篩選測量資料輸出至 USB 隨身碟。

#### **7.3.** 校正資料

校正資料可以查閱、傳送和刪除。每個電極 ID 的最後一筆校正資料會儲存於記憶體中。當 使用 ISM 電極可以查閱/列印最後 5 筆校正資料(參閱 "資料管理:ISM 資料")。

#### 查閱

1. 按 **Select** 。

顯示已校正電極 ID 的清單。

- 2. 由清單中選取一電極 ID 。 顯示此電極 ID 的校正資料。 - 或-
- 3. 在測量畫面下,長按 **CAL** 3 秒。
- 4. 按 **Transfer** 將顯示校正資料傳送至印表機或 PC 。

#### 傳送

- 1. 按 **Select** 。 顯示已校正電極 ID 的清單。
- 2. 由清單中選取一電極 ID 。 傳送所選電極 ID 的校正資料至印表機或 PC 。

#### 刪除

1. 按 **Select** 。

顯示電極 ID 的清單。

- 2. 由清單中選取一電極 ID 。
- 3. 當出現 "Selected data will be deleted. Please confirm"(所選資料將被刪除。請確認) 按 **Yes** 。

- 或 -

- 4. 按 **Exit** 取消。 刪除之後,已刪除的電極 ID 由電極 ID 清單中消失。
- 使用中的電極 ID 不可刪除。  $\mathbf{i}$ 
	- 此選單有刪除的 PIN 密碼保護。PIN 的出廠預設值為 000000 而且已啟用。請變更 PIN 以防止未經許可的使用。

#### 輸出至 **USB** 隨身碟

每一電極 ID 的已儲存校正資料可傳送到 USB 隨身碟。

- 1. 按 **Select** 。
- 2. 由清單中選取一電極 ID 。
- 3. 按 **Transfer** 將所選電極 ID 的校正資料輸出至 USB 隨身碟 。

# **7.4. ISM** 資料

SevenCompact 主機搭配有智慧型電極管理系統(Intelligent Sensor Management, ISM®) 技 術。此智慧功能提供了絕佳的保障、安全並避免錯誤。最重要的功能有:

#### 更有保障!

- 連接 ISM® 電極後,電極會自動被辨認而且電極 ID 和序號會由電極晶片傳送至主機。 這些資料也會列印在 GLP 格式中。
- 執行 ISM® 雷極的校正後,校正資料自動由主機儲存到雷極晶片中。最新的資料永遠存 放在該存放的地方 – 也就是電極晶片!

#### 絕佳安全!

連接 ISM® 電極後,最新的 5 筆校正資料會傳送到主機。可以杳閱此資料以瞭解時間過程 中電極的變化。可藉由此訊息判斷電極是否該清洗或更換了。

#### 避免錯誤!

連接 ISM® 雷極後,會自動使用最新的校正資料來進行測量。

其他特點描述如下。

#### 初始校正資料

連接 ISM® 電極後,可以查閱或傳送電極中的初始校正資料。包含以下資料:

- 反應時間
- 溫度允差
- 薄膜阳抗
- 斜率(pH 7 時)和零點電位
- 電極類型(和名稱)(例如:InLab Expert Pro ISM®)
- 序號(SN)和訂購號碼(ME)
- 牛產日期

#### 校正歷史

ISM® 電極儲存最後 5 筆校正資料還有可以查閱或傳送目前校正資料。

#### 最高溫度

ISM® 電極會自動監測在測量過程中所測得的最高溫度。可用來評估電極的壽命。

#### 重置 **ISM®**

此選單中的校正歷史可以被刪除。此選單有刪除的 PIN 密碼保護。PIN 的出廠預設值為 000000 而且已啟用。請變更 PIN 以防止未經許可的使用。

# **8.** 維護保養

#### **8.1.** 主機維護

永遠不要將上下外殼拆開!

除了偶爾使用濕布擦拭,主機不需任何保養。

主機外殼是由丙烯晴-丁二烯-苯乙烯樹脂/聚碳酸酯(ABS/PC)塑料製成,因此易受甲苯、二 甲苯、丁酮(MEK)等有機溶劑侵蝕。任何濺灑都必須立即擦拭乾淨。

#### **8.2.** 電極維護

確保電極永遠是以適當的電極液填充電極。 為了最大的準確度,任何填充液可能產生附著和凝固於電極外層都必須使用去離子水清除。

永遠依製造商的建議存放電極而且不要讓電極乾涸。

若電極斜率下降過快,或反應速度變慢,以下的步驟可能會有幫助。依您的樣品而定選擇一 方法使用。

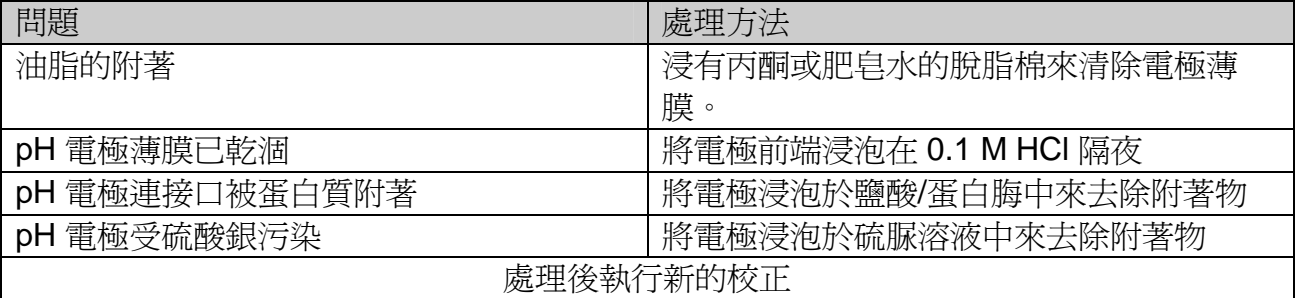

#### **Note**

使用清洗液或充填液時,需與使用具有毒性或腐蝕物質一樣小心處理。

#### **8.3.** 棄置

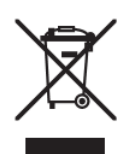

為符合歐盟 2002/96/EC 指令在廢電機及電子設備指令 (WEEE) 的部份,此 設備不可被當作私人家庭廢棄物處理。這也適用於歐盟以外國家特定的要 求。 有關此產品的棄置請依照當地規定送至收集電機及電子設備的指定地點。

若您有任何疑問,請與相關當局或您當初購買的經銷商聯繫。 若此設備要轉至其他組織(供私人或專業使用),也要遵守相關規定。 感謝您對環境保護的貢獻。

# **8.4.** 錯誤訊息

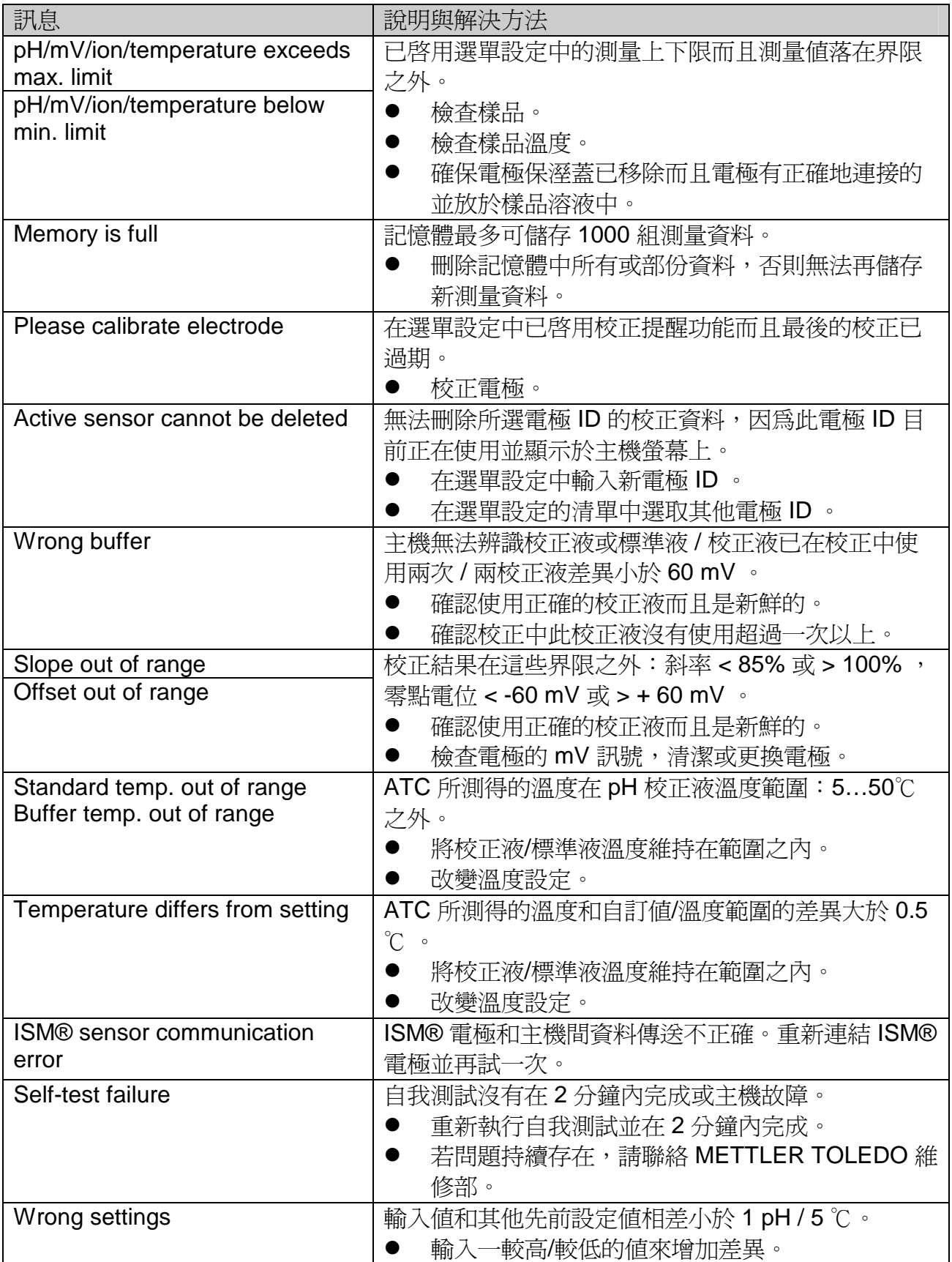

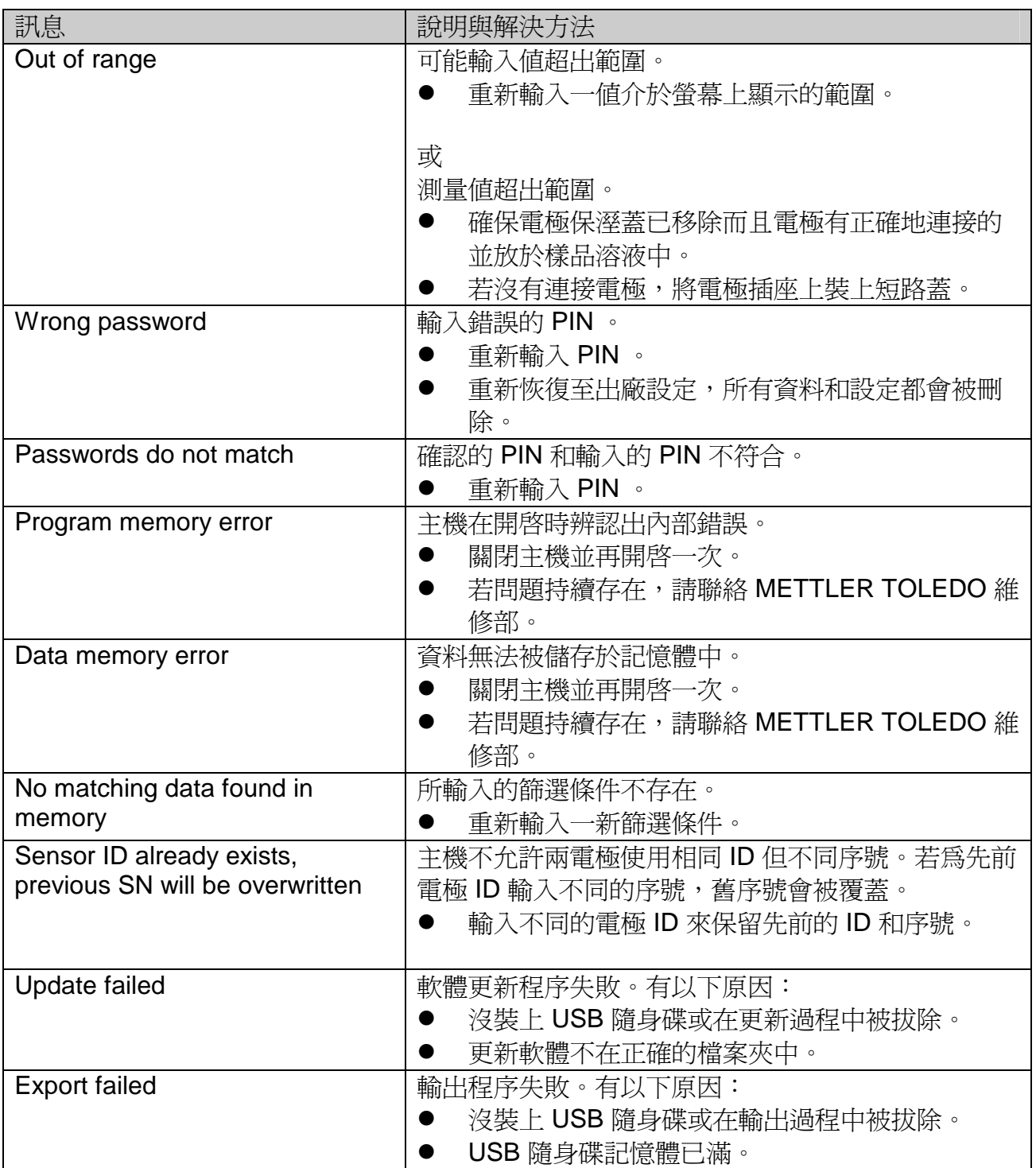

# **8.5.** 錯誤上下限範圍

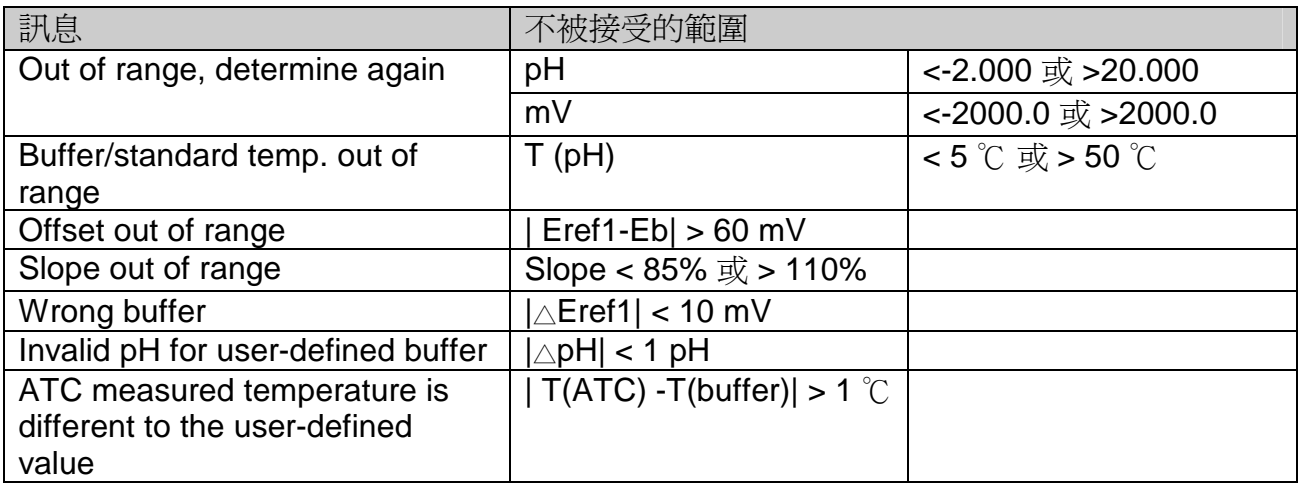

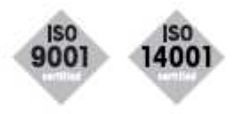

品質證書**.** 依照 ISO9001 進行研發、生產與測試。 符合 ISO14001 的環境管理系統。

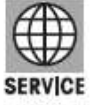

全球服務**.** 我們有全球最佳的服務網絡,以確保您的產品最大的有效性 與服務年限。

 $C \in$ 

歐盟合格聲明書**.** CE 合格聲明書標示可保證我們產品符合最新的 EU 指 令。

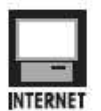

網際網路**.** 可快速找到有關我們產品、我們的服務和我們公司重要訊 息。

**http://www.mt.com** 

# 為了維護 **METTLER TOLEDO** 產品持續的效益和價值: 產品持續的效益和價值:

**METTLER TOLEDO** 維修部門可以幫您確保產品長期的品質與量測 維修部門可以幫您確保產品長期的品質與量測 準確性。

請洽詢相關的優惠維修服務。

感謝您使用我們的產品!

© Mettler-Toledo Taiwan Jay Chen Sept. 2011 瑞士商梅特勒托利多股份有限公司台灣分公司 台北市114舊宗路二段171巷17號2樓 Phone +886-2-2657 8898 Fax +886-2-2657 0776 http://www.mt.com